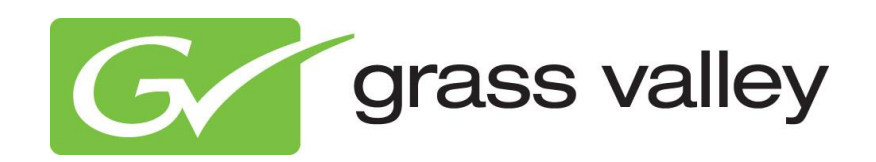

# **TX/MAM User Manual**

Document version: 2.4 - 6/28/2013

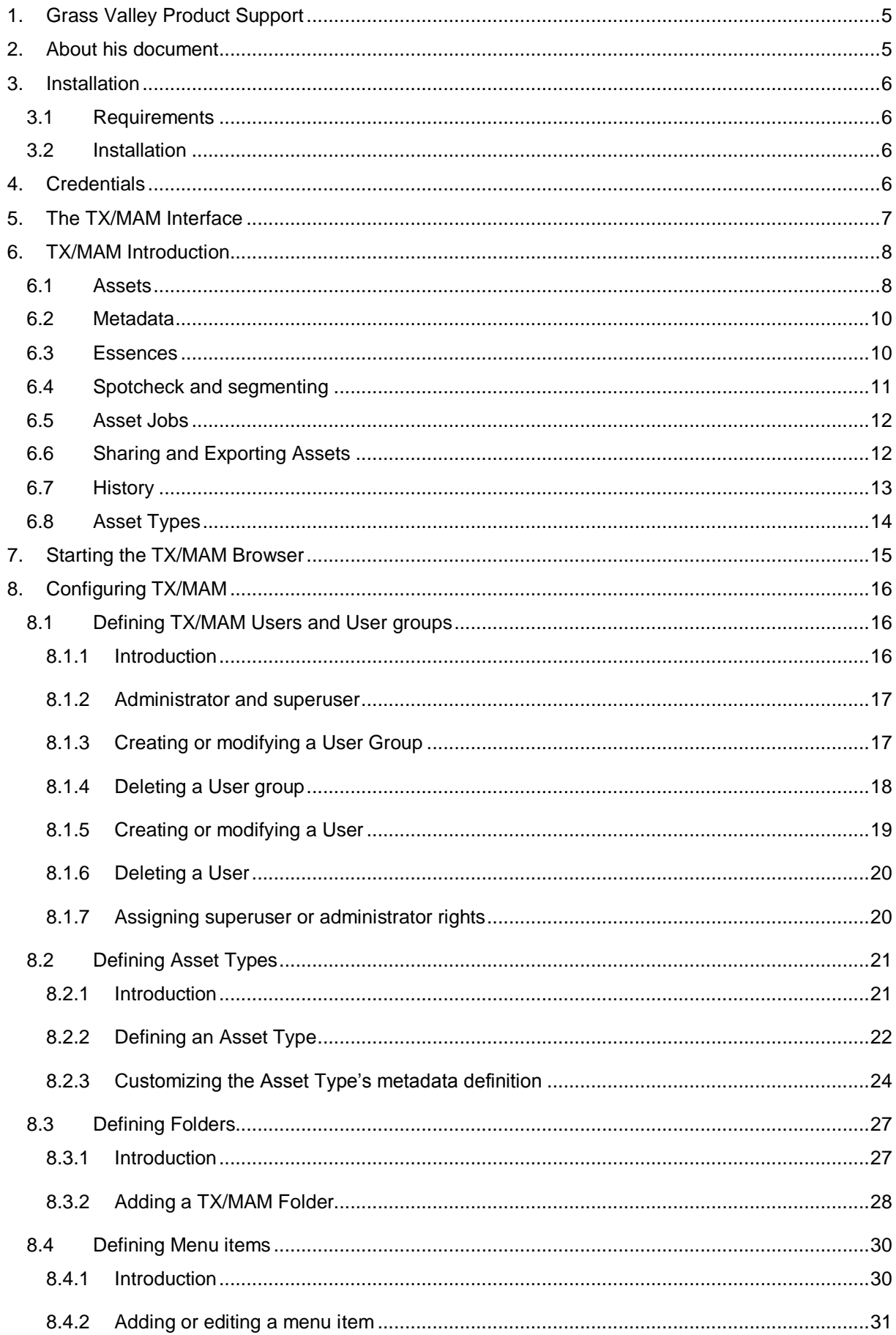

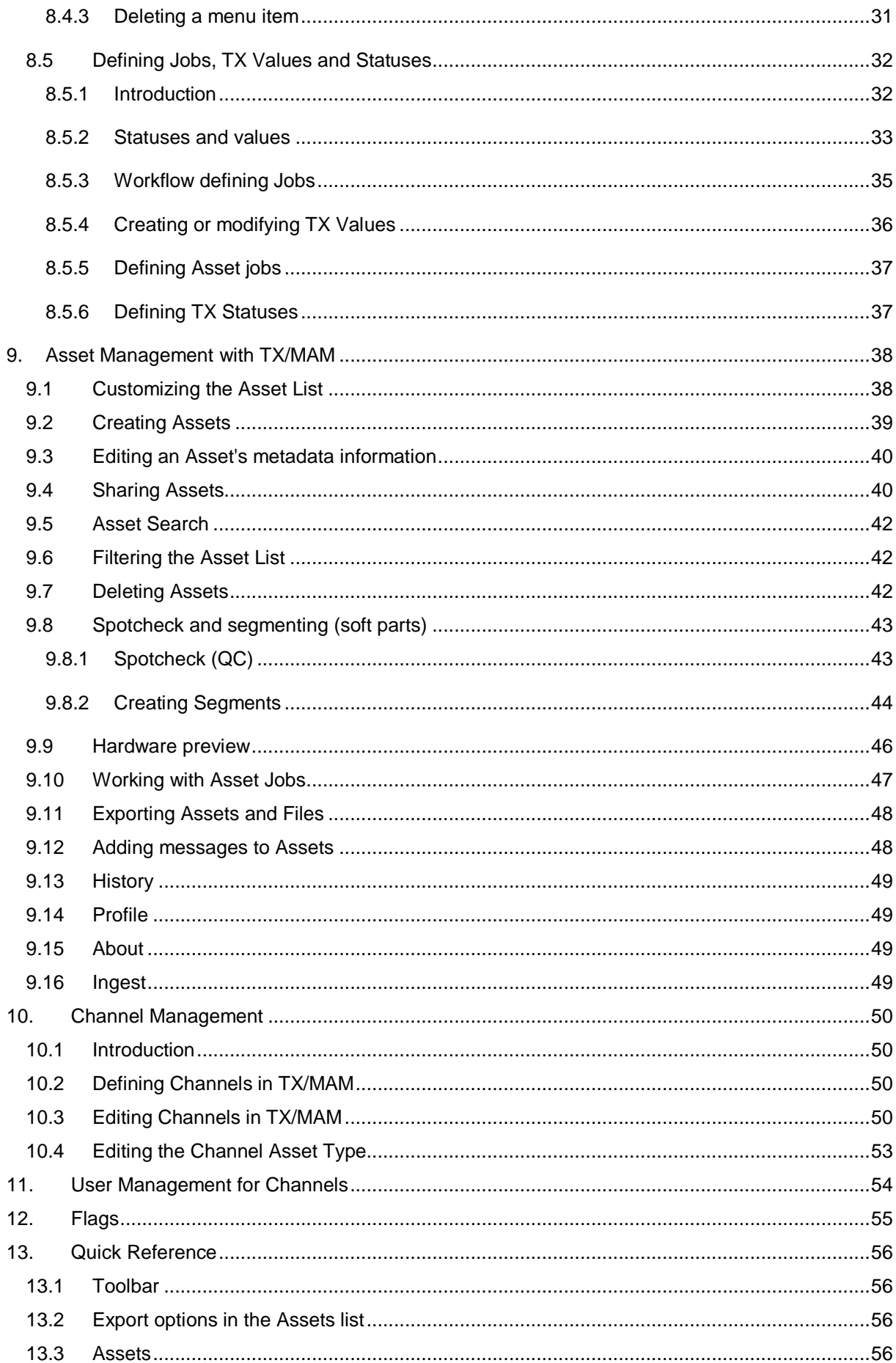

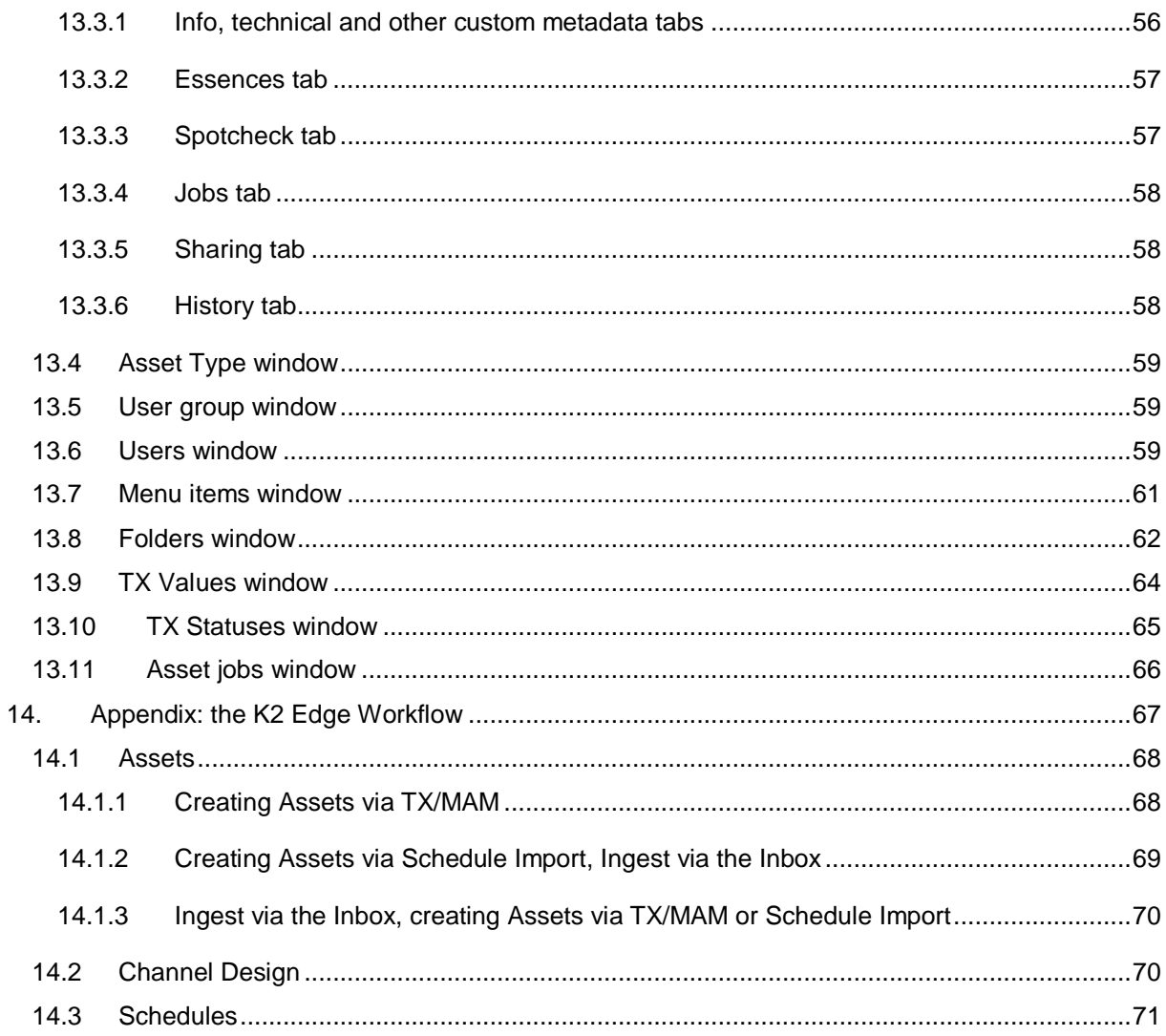

Copyright © Grass Valley USA, LLC. All rights reserved. This product may be covered by one or more U.S. and foreign patents.

### <span id="page-4-0"></span>**1. Grass Valley Product Support**

Contact information: http://www.grassvalley.com/support/contact

U.S Technical Support: +1 800-547-4989 or +1 530 478 4148 or E-mail: Please use our online form

All other countries Technical Support: +800 80 80 20 20 or +33 1 48 25 20 20 or E-mail: callcentre@grassvalley.com

FAQ: http://grassvalley.novosolutions.net/

Training: [https://grassvalley.csod.com/LMS/catalog/Main.aspx?tab\\_page\\_id=-67&tab\\_id=6](https://grassvalley.csod.com/LMS/catalog/Main.aspx?tab_page_id=-67&tab_id=6)

### <span id="page-4-1"></span>**2. About his document**

This document describes the TX/MAM application version 2.4. Information in this manual may at some points differ from your TX/MAM application due to differences in version.

This manual starts with an introduction to TX/MAM concepts. Then the TX/MAM Interface is explained. Next, this manual is divided in the following sections:

- Configuring TX/MAM
- Asset Management with TX/MAM
- Channel Management
- User Management for Channels
- Flag Configuration
- Quick Reference

The K2 Edge and TX/MAM ingest workflows are explained in the appendix.

Configuration of the TX/MAM servers and Storage server is described in the Commissioning Manual.

### <span id="page-5-0"></span>**3. Installation**

#### <span id="page-5-1"></span>**3.1 Requirements**

The TX/MAM web interface requires a networked Windows PC with a Mozilla Firefox web browser and the TX/MAM Player installed.

#### <span id="page-5-2"></span>**3.2 Installation**

The TX/MAM Player is included in the Cobalt Installer and installed when installing Cobalt.

### <span id="page-5-3"></span>**4. Credentials**

The default credentials for the TX/MAM applications are: User: sysdba

Password: masterkey

### <span id="page-6-0"></span>**5. The TX/MAM Interface**

| G grass valley   TXIMAM |                  |            |                                                                                                    | ⊕–                                |  | ⊙ Create D Filter D Profile ⊙ Logout D About |
|-------------------------|------------------|------------|----------------------------------------------------------------------------------------------------|-----------------------------------|--|----------------------------------------------|
| ဓု                      | ဓု               |            |                                                                                                    |                                   |  | Logged as: sysdba                            |
|                         | <b>Assetlist</b> |            |                                                                                                    |                                   |  |                                              |
| <b>All Assets</b>       |                  |            |                                                                                                    |                                   |  |                                              |
| Live                    | Move<br>F.       | D÷         | External reference                                                                                                    | bc status                         |  |                                              |
|                         | 日中               | 555        | MV3832                                                                                                    | $\overline{ }$                    |  |                                              |
| Bumper                  | 口中<br>口中         | 556<br>557 | MV6231<br><b>MV7342</b>                                                                                                    | $\overline{CD}$<br>$\overline{ }$ |  |                                              |
| Commercial              | 口中               | 558        | MV9423                                                                                                    | (T)                               |  |                                              |
| Music video             |                  |            |                                                                                                    |                                   |  |                                              |
| Program                 |                  |            |                                                                                                    |                                   |  |                                              |
| Promo                   |                  |            |                                                                                                    |                                   |  |                                              |
| Targa                   |                  |            |                                                                                                    |                                   |  |                                              |
| Subtitle                |                  |            |                                                                                                    |                                   |  |                                              |
| Search                  |                  |            |                                                                                                    |                                   |  |                                              |
| Inbox                   |                  |            |                                                                                                    |                                   |  |                                              |
| Outbox                  |                  |            |                                                                                                    |                                   |  |                                              |
| <b>Channels</b>         |                  |            |                                                                                                    |                                   |  |                                              |
| Menu items list         |                  |            |                                                                                                    |                                   |  |                                              |
| User groups             |                  |            |                                                                                                    |                                   |  |                                              |
| <b>Users</b>            |                  |            |                                                                                                    |                                   |  |                                              |
| <b>Users Rights</b>     | $\ddot{\circ}$   |            | $\begin{picture}(150,10) \put(0,0){\line(1,0){10}} \put(15,0){\line(1,0){10}} \put(15,0){\line(1,0){10}} \put(15,0){\line(1,0){10}} \put(15,0){\line(1,0){10}} \put(15,0){\line(1,0){10}} \put(15,0){\line(1,0){10}} \put(15,0){\line(1,0){10}} \put(15,0){\line(1,0){10}} \put(15,0){\line(1,0){10}} \put(15,0){\line(1,0){10}} \put(15,0){\line($ |                                   |  | View 1 - 20 of 45                            |
| <b>Folders</b>          |                  |            |                                                                                                    | Export selected                   |  |                                              |
| <b>Options</b>          |                  |            |                                                                                                    | Export all                        |  |                                              |
| <b>TX Values</b>        |                  |            |                                                                                                    |                                   |  |                                              |
| <b>TX Statuses</b>      | ◉                |            |                                                                                                    | Θ                                 |  |                                              |
| Asset Type              |                  |            |                                                                                                    |                                   |  |                                              |
| Asset jobs              |                  |            |                                                                                                    |                                   |  |                                              |
|                         |                  |            |                                                                                                    |                                   |  |                                              |
|                         |                  |            |                                                                                                    |                                   |  |                                              |

*Example TX/MAM Interface (including superuser and administrator tabs).*

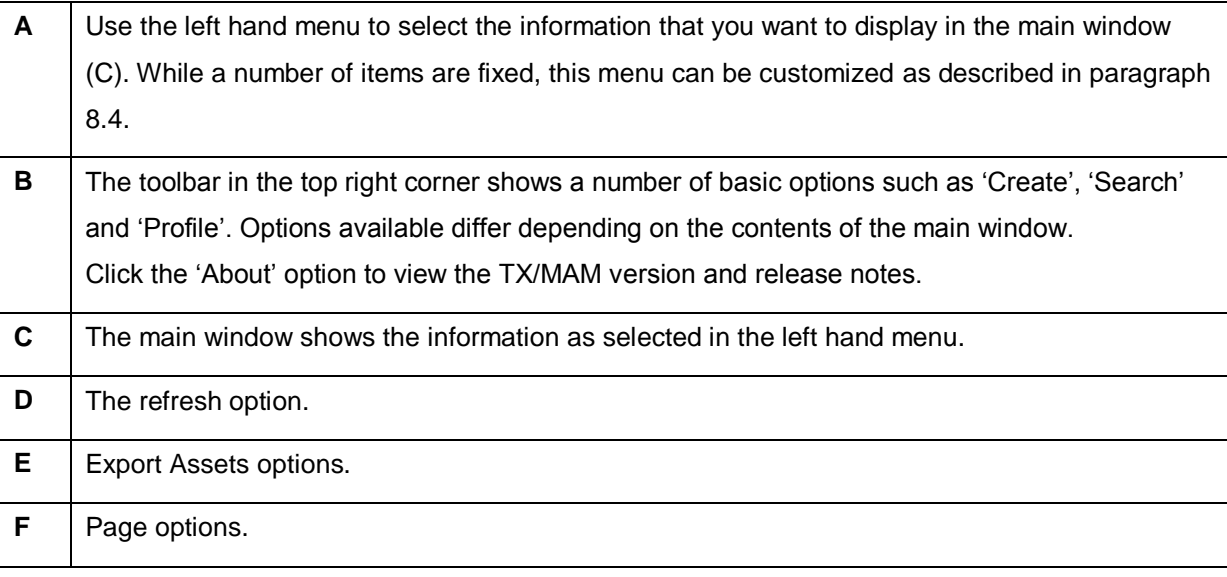

 $\mathbb{R}$ 

The TX/MAM interface is described in more detail in the *Quick Reference*.

### <span id="page-7-0"></span>**6. TX/MAM Introduction**

TX/MAM asset management functionality includes:

- Create and manage Assets.
- Trim, soft part segments.
- Low-res proxy quality control.
- Edit metadata.
- Asset jobs.
- Channel Management.
- User Management.
- Manage Flags.
- Automatic file ingest.

#### <span id="page-7-1"></span>**6.1 Assets**

Asset info is created in TX/MAM, or imported using the Schedule or Asset Importer. Until a file has been ingested, Assets are called empty Assets. Asset info is stored in the TX/MAM database. Files (Essences) are ingested via Inboxes on the Storage Server.

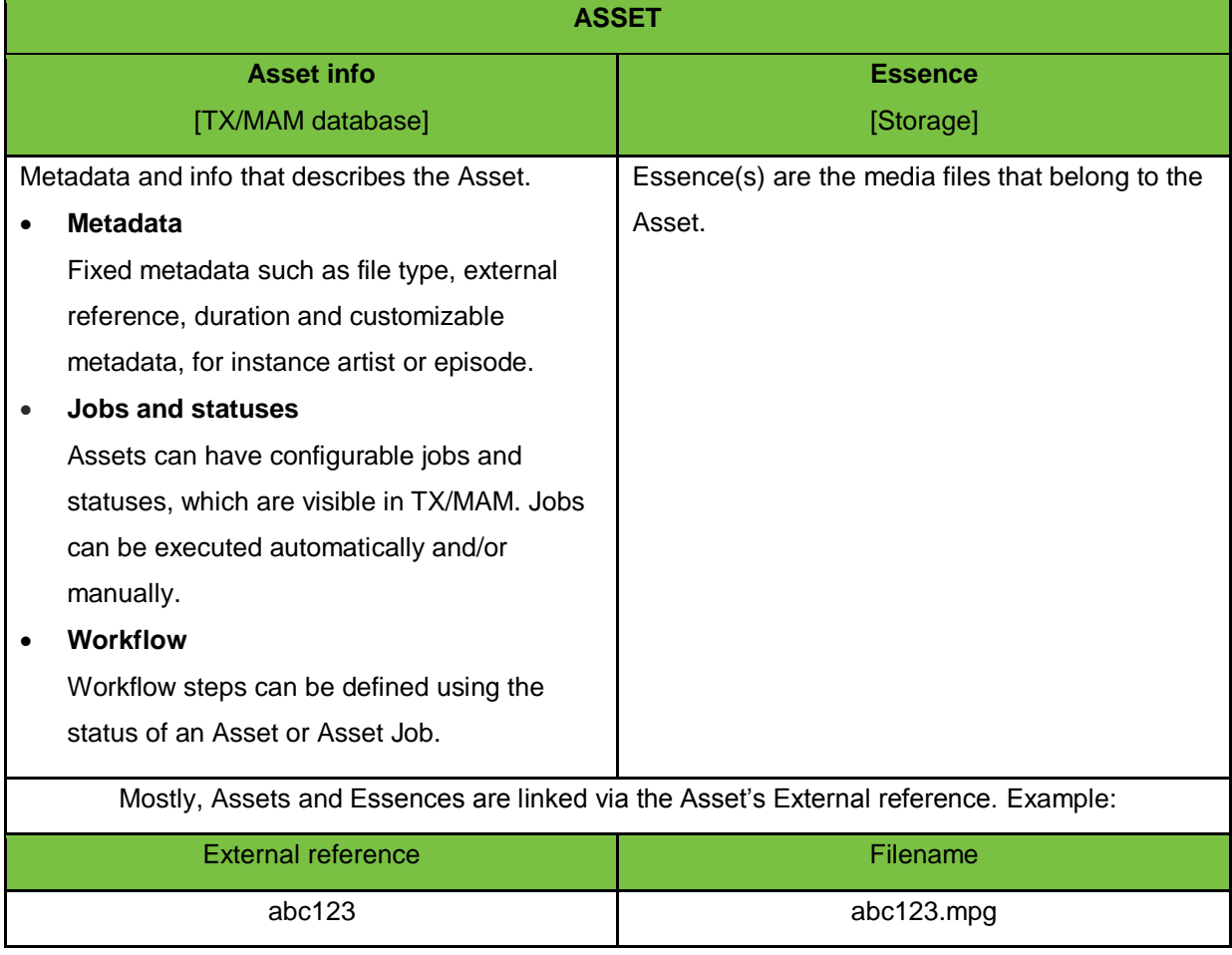

[See chapter [14](#page-66-0) for an explanation of the K2 Edge and ingest workflow.]

#### **KA**

When a Schedule is imported and Assets in the Schedule do not yet exist, empty Assets are created. You can also create empty Assets (Assets for which the file has not yet been ingested in TX/MAM). Note that empty Assets can be scheduled, but cannot be played out. Before playout, the Essence must be available.

In TX/MAM, Assets are described on several tabs:

- Configurable metadata tab pages. In the default setup:
	- o **Info**: Asset info such as *Artist* and *Track*.
	- o **Technical**: Asset info such as *Media Type* and *Aspect ratio*.
	- o **Images**: shows the graphic (only for TGA-Assets).
- **Essences**: the file(s) linked to an Asset and their status (only for video Assets).
- **Spotcheck**: file quality check and segmenting (only for video Assets).
- **Jobs**: the Jobs linked to an Asset and their status.
- **Sharing**: Assets are linked to a User Group, *Channel1* in the example below. This group has access to the Asset. To give other Groups access, Assets can be shared.
- **History**: lists all actions performed for this Asset.

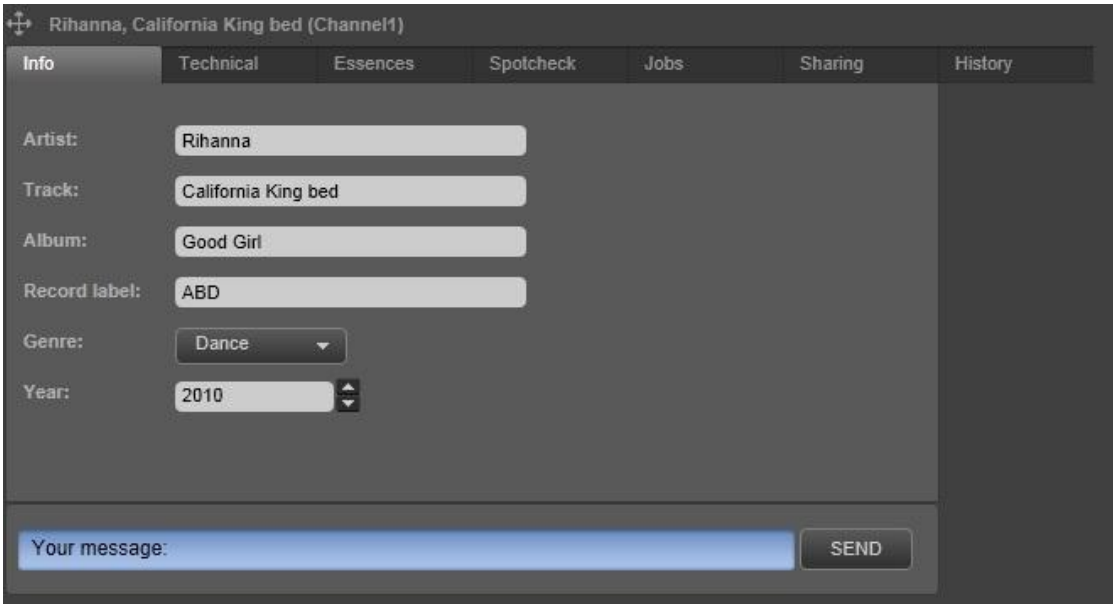

*Example Asset (video) in TX/MAM.*

This chapter explains TX/MAM basic concepts using an example Asset, a music video *California King Bed*.

#### <span id="page-9-0"></span>**6.2 Metadata**

Metadata such as *External reference*, *Artist* and *Track* describes the Asset. Asset info is displayed on the Asset's *Info* and *Technical* tabs, and is also shown in the columns in the Assets list. Custom metadata tabs can be defined.

| Asset list         |                            |                     |           |              |       |
|--------------------|----------------------------|---------------------|-----------|--------------|-------|
| External reference | Artist                     | track               | tx status | Move         | $D -$ |
| MV3832             | Rihanna                    | California King bed | രേ        | ÷            | 12    |
| MV6231             | <b>Datarock</b>            | Give it up          | അ         | ÷            | 13    |
| MV7342             | Katy Perry Feat Snoop Dogg | California Gurls    | $\circ$   | $\leftarrow$ | 14    |
| MV9423             | Jessie J                   | Do it like a dude   | $\circ$   | ÷            | 15    |

*Example Assets list with Asset info (External reference, Artist, track, ID …)*

Asset info can be used for scheduling (for example schedule clips based on *Genre*) and for playout (for example play out *Artist* and *Track* info with a clip).

#### <span id="page-9-1"></span>**6.3 Essences**

The media file(s) linked to an Asset are named Essences. The *Tx-Status* column on the Essences tab shows the status of file ingest.

| $\oplus$<br>1360, MusicVideo, HD, 16:9 (MichelChannel) |           |             |                 |                   |                                        |                       |             |         |  |
|--------------------------------------------------------|-----------|-------------|-----------------|-------------------|----------------------------------------|-----------------------|-------------|---------|--|
| Info                                                   | Technical |             | <b>Essences</b> | Spotcheck<br>Jobs |                                        |                       | Sharing     | History |  |
|                                                        |           |             |                 |                   |                                        |                       |             |         |  |
| Tx status<br>Essence                                   |           | Tc in       | Tc out          | Duration          | Filesize                               | External<br>Reference | Qc          |         |  |
| HD, 16:9                                               |           | 00:00:00:00 | 00:02:35:24     | 00:02:35:24       | 1155253697 Give_it_up_- 00 0<br>(1.1G) | <b>Datarock</b>       |             |         |  |
|                                                        |           |             |                 |                   |                                        |                       |             |         |  |
| Your message:                                          |           |             |                 |                   |                                        |                       | <b>SEND</b> |         |  |

*Example Essences tab for a Music Video.*

#### <span id="page-10-0"></span>**6.4 Spotcheck and segmenting**

TX/MAM's spotcheck functionality lets you verify the Essences' quality. You can also define segmentsusing *Tc-in* and *Tc-out* (time code in and out) - when only part of a file is used.

### $R$

Segments can be scheduled (drag into POC), but are not listed in the Assets list.

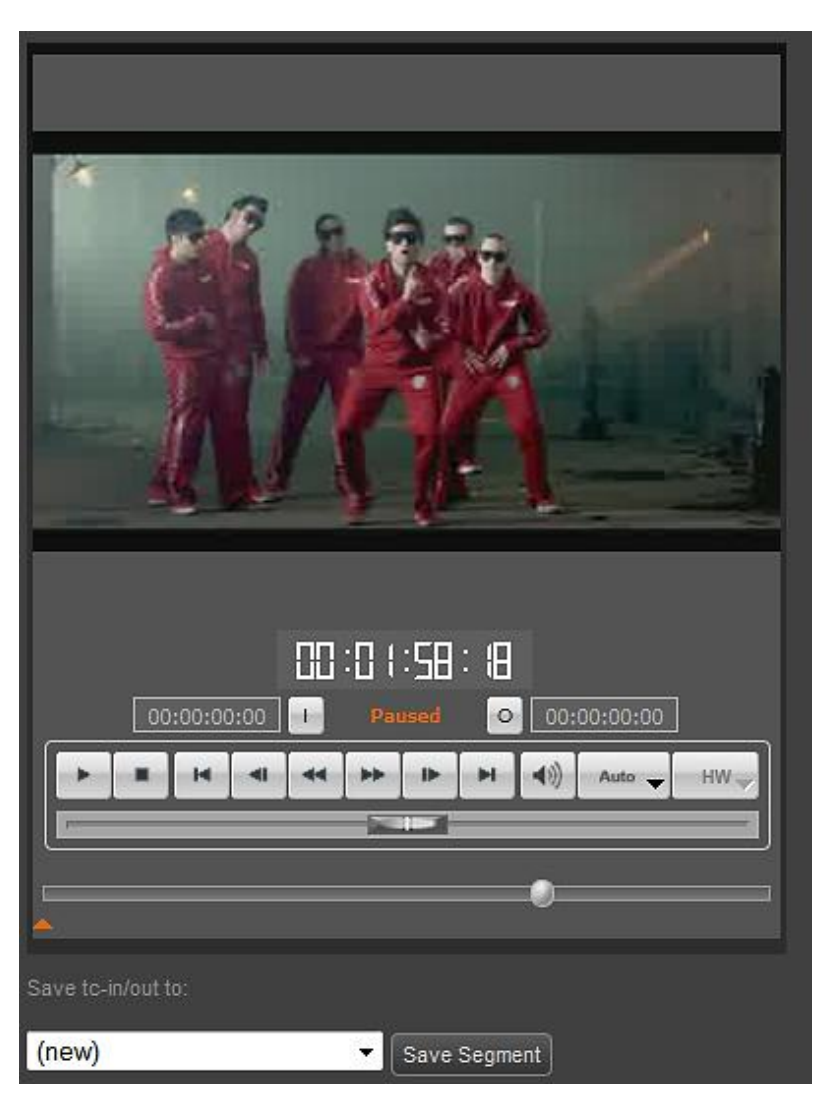

*Example spotcheck.*

#### <span id="page-11-0"></span>**6.5 Asset Jobs**

Jobs and procedures can be defined and linked to Asset Types and will then automatically be executed for all Assets of that type. Example jobs:

- A job *Browse copy* to create a low resolution copy of files. The status *Browse created* is displayed in the Asset list's *tx\_status* column.
- A job *Get media info*, used to retrieve info about file duration and type. This info can then be displayed in the Asset list.

The Jobs tab shows the status of Jobs for an Asset. You can change this status or in some cases manually execute Jobs.

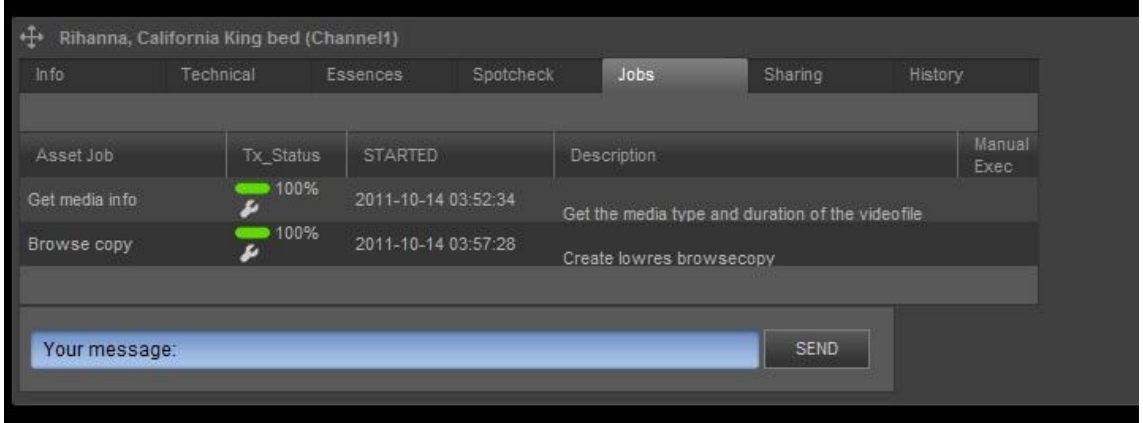

*Example Jobs tab.*

#### <span id="page-11-1"></span>**6.6 Sharing and Exporting Assets**

Assets are linked to a User Group. Only this User Group has access to the Asset. To enable access for other user Groups, the Asset can be shared. Assets can also be exported to predefined Folders.

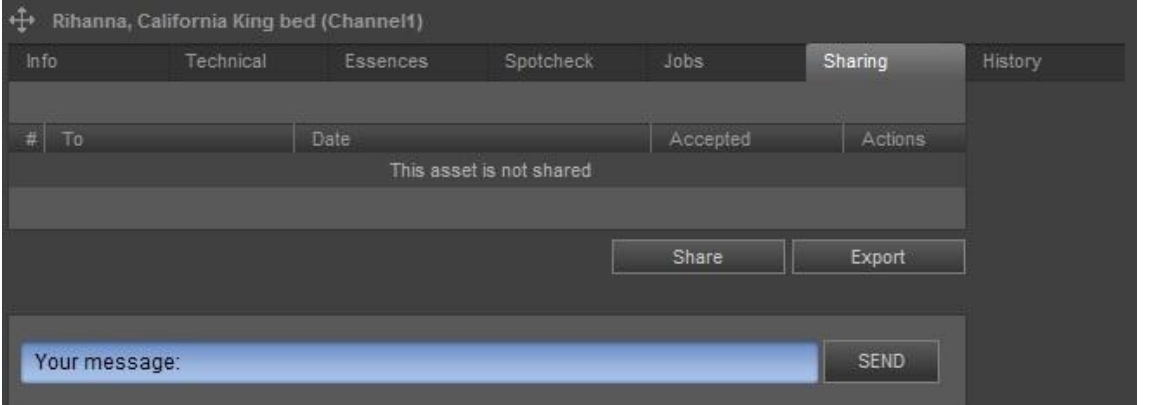

*Example Sharing tab; the Asset is not shared with other User Groups.*'*Channel1'* in the Asset's title *refers to the User Group that has access to this Asset.*

#### <span id="page-12-0"></span>**6.7 History**

The Asset's History lists the Asset Jobs or user actions performed for the Asset.

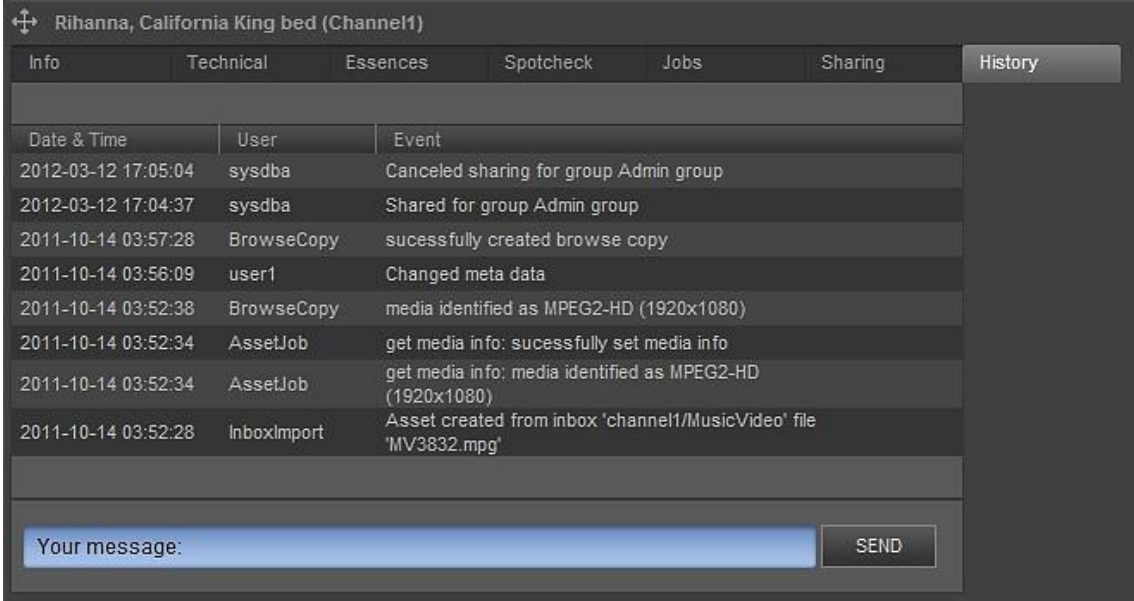

*Example History tab.*

#### <span id="page-13-0"></span>**6.8 Asset Types**

Asset Types define groups of Assets with the same file type and metadata definition. Example file types are: AVF (for video files), TGA (for graphics) and WAV.

Metadata fields such as *External reference* and *Duration* are fixed for all Asset Types. Custom metadata can be configured per Asset Type.

Below you find the custom metadata definition for Asset Type *Music Videos*. The name attribute defines the custom metadata fields for Assets of this type, such as *Artist*, *Track* and *Album*.

```
<XMT><WINDOW width="535" height="220">
   <PAGE name="Info">
     <LABEL x="10" y="27" height="16" width="80">Artist:</LABEL>
     <TEXTFIELD name="artist" x="100" y="25" height="20" width="200" search="true"></TEXTFIELD>
     <LABEL x="10" y="57" height="16" width="80">Track:</LABEL>
     <TEXTFIELD name="track" x="100" y="55" height="20" width="200" search="true"></TEXTFIELD>
     <LABEL x="10" y="87" height="16" width="80">Album:</LABEL>
     <TEXTFIELD name="album" x="100" y="85" height="20" width="200" search="true"></TEXTFIELD>
     <LABEL x="10" y="117" height="16" width="80">Record label:</LABEL>
     <TEXTFIELD name="record" x="100" y="115" height="20" width="200" 
search="true"></TEXTFIELD>
     <LABEL x="10" y="147" height="16" width="80">Genre:</LABEL>
     <COMBOBOX name="genre" x="100" y="145" height="20" width="100" 
search="true">None#13Disco#13Dance#13Launce#13Rap</COMBOBOX>
     <LABEL x="10" y="177" height="20" width="80">Year:</LABEL>
     <SPINEDIT name="year" x="100" y="175" height="20" width="90" search="true">2010</SPINEDIT>
   </PAGE>
   <PAGE name="Technical">
     <LABEL x="10" y="27" height="16" width="80">Media type:</LABEL>
     <COMBOBOX name="media_type" x="100" y="25" height="20" width="120" search="true">#13MPEG2-
SD#13MPEG2-HD#13MXF-SD#13MXF-HD</COMBOBOX>
     <LABEL x="10" y="57" height="16" width="80">Aspect ratio:</LABEL>
     <COMBOBOX name="aspect_ratio" x="100" y="55" height="20" width="120" 
search="true">#134:3#1316:9 Anamorphic#1316:9 Letterbox</COMBOBOX>
     <LABEL x="10" y="87" height="16" width="80">Loudness:</LABEL>
     <LABEL x="20" y="107" height="16" width="100">Integrated:</LABEL>
     <TEXTFIELD name="integrated_loudness" x="120" y="105" height="20" width="45" 
search="true"></TEXTFIELD>
     <LABEL x="20" y="127" height="16" width="100">Max Momentary:</LABEL>
     <TEXTFIELD name="momentary_loudness" x="120" y="125" height="20" width="45" 
search="true"></TEXTFIELD>
     <LABEL x="20" y="147" height="16" width="100">Max Short term:</LABEL>
     <TEXTFIELD name="shortterm_loudness" x="120" y="145" height="20" width="45" 
search="true"></TEXTFIELD>
     <LABEL x="20" y="167" height="16" width="100">Range:</LABEL>
     <TEXTFIELD name="loudness_range" x="120" y="165" height="20" width="45" 
search="true"></TEXTFIELD>
     <LABEL x="10" y="197" height="16" width="100">Parental guide:</LABEL>
   <COMBOBOX name="parental_guide_age" x="100" y="195" width="51" height="20" 
search="true">#13AL#136#139#1312#1316#1318</COMBOBOX>
     <COMBOBOX name="parental_guide_icon1" x="190" y="195" width="100" height="20" 
search="true">#13fear#13sex#13violence#13drugs#13language#13discrimination</COMBOBOX>
     <COMBOBOX name="parental_guide_icon2" x="300" y="195" width="100" height="20" 
search="true">#13fear#13sex#13violence#13drugs#13language#13discrimination</COMBOBOX>
     <COMBOBOX name="parental_guide_icon3" x="410" y="195" width="100" height="20" 
search="true">#13fear#13sex#13violence#13drugs#13language#13discrimination</COMBOBOX>
   </PAGE>
</WINDOW>
</XML>
```
### <span id="page-14-0"></span>**7. Starting the TX/MAM Browser**

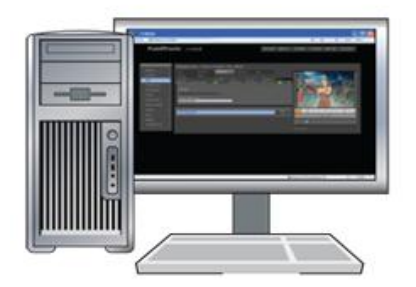

- **•** Open a Firefox web browser on your workstation.
- **Enter the K2 TX/MAM servers' virtual IP-address and press [Enter].**
- **Log in using the TX/MAM credentials [chapter [4\]](#page-5-3).**

### <span id="page-15-0"></span>**8. Configuring TX/MAM**

TX/MAM configuration options include:

- Define Users and User groups to manage access and authorization levels for Folders, Asset Types and Assets.
- Modify the TX/MAM menu to specify customized Asset lists.
- Define Folders for automatic ingest, Asset sharing and export.
- Link Jobs to Asset Types.

#### 图

You need superuser or administrator rights to configure TX/MAM.

#### <span id="page-15-1"></span>**8.1 Defining TX/MAM Users and User groups**

#### <span id="page-15-2"></span>**8.1.1 Introduction**

TX/MAM lets you define Users and User groups to manage access and authorization levels for Folders, Asset types and Assets.

- Example Users: Operator, Supervisor and Administrator.
- Example User groups (for a service provider): Customer1 and Customer2.

The table below shows different authorization levels that can be set for Users and User groups.

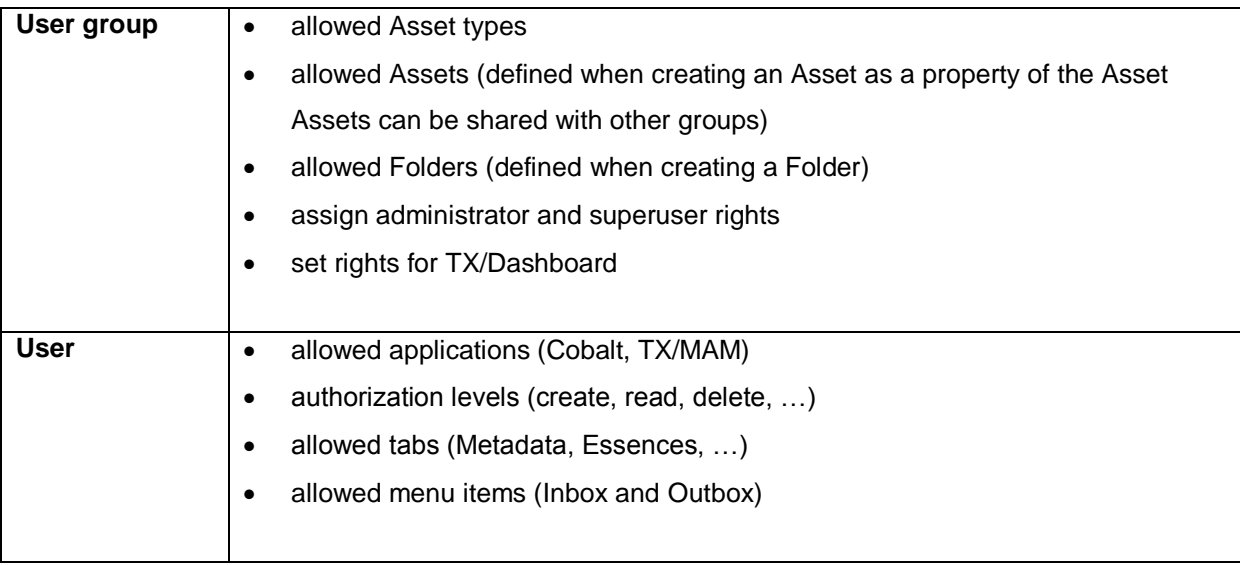

#### <span id="page-16-0"></span>**8.1.2 Administrator and superuser**

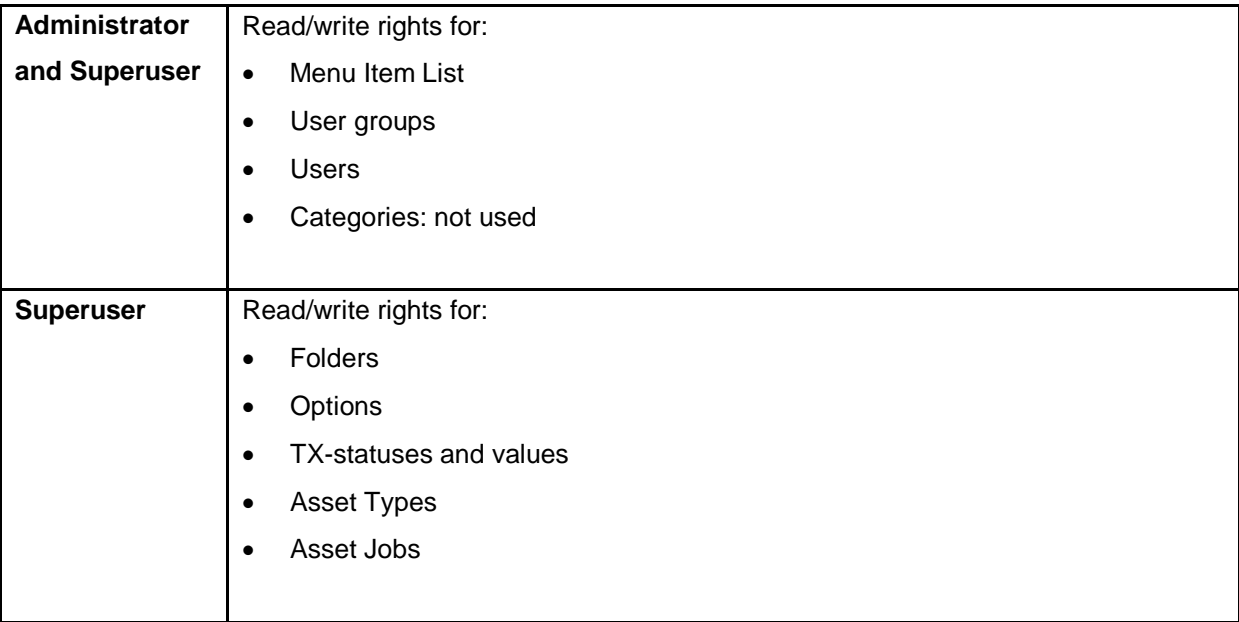

Administrator and superuser rights can be assigned to Groups.

#### <span id="page-16-1"></span>**8.1.3 Creating or modifying a User Group**

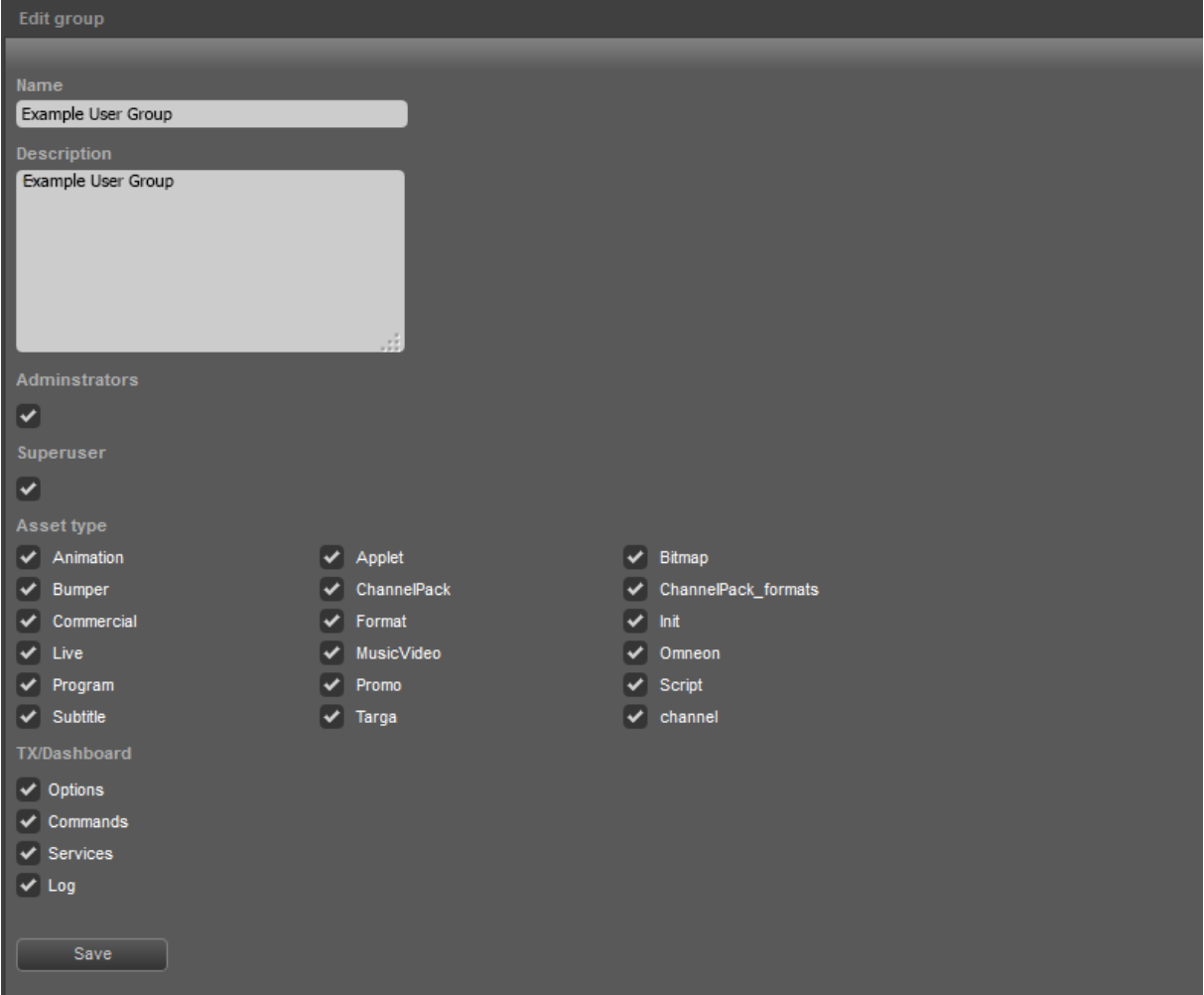

*Example User Group.*

- Click the **User groups** menu item.
- Click the **Add** button to add a User group or select the User group you want to edit.
- **Specify a Name for the group.**
- Add a short description of the Group in the **Description** field.
- Activate the **Administrators** option if you want to assign administrator rights to the group.
- Activate the **Superuser** option if you want to assign superuser rights to the group.
- Select the **Asset type**(s) this group is allowed to work with.
- Click **Save** to save changes, **Cancel** to discard.

#### <span id="page-17-0"></span>**8.1.4 Deleting a User group**

- Click the **User groups** menu item.
- Select the User group you want to delete.
- The **Edit group** window opens, now click the **Delete** button. Click **OK** to delete the group, **Cancel** to discard.

#### <span id="page-18-0"></span>**8.1.5 Creating or modifying a User**

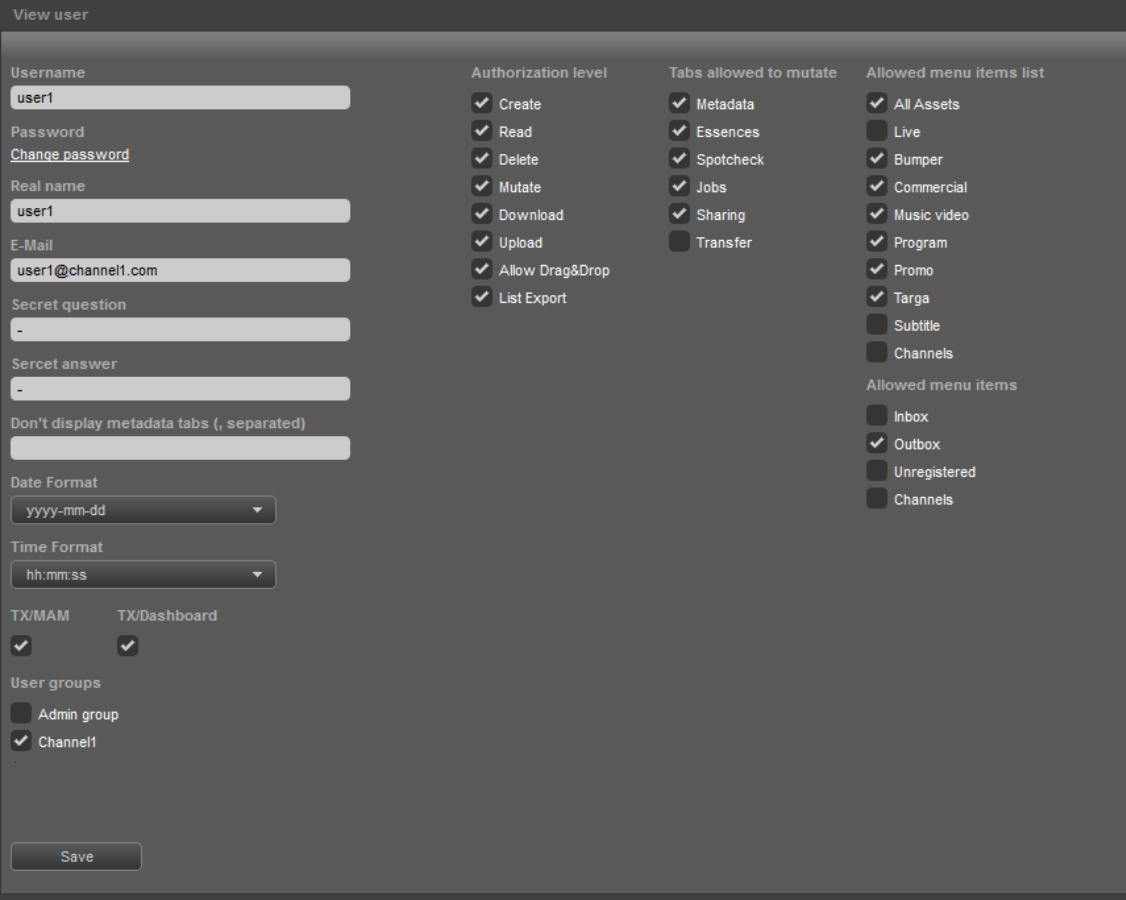

*Example User.*

- Click the **Users** menu item.
- Click the **Create** button to add a User, or select a User from the list to edit..
- Specify a **Username**.
- Specify a **Password**.
- Specify the user's **Real name**.
- **Specify the user's E-Mail address.**
- **Specify a Secret question.**
- Specify the user's **Secret answer**.
- **Don't display metadata tabs**: If applicable, specify metadata tabs this user is not allowed to see.
- You can specify a **Date** and **Time Format** for the User. The 'a' (for example hh:mm:ss **a**)stands for: AM.
- Select the applications the user will be given access to.
- Select the **User groups** the User belongs to.
- Specify **Authorization level**, **Tabs allowed to mutate** (only visible when the Authorization level > Mutate option has been activated), **Allowed menu items list** and **Allowed menu items**.
- Click **Save** to save changes, **Cancel** to discard.

#### <span id="page-19-0"></span>**8.1.6 Deleting a User**

- Click the **Users** tab.
- Select the user you want to delete.
- The **View user** window opens, now click the **Delete** button.
- Click **OK** to delete the user, **Cancel** to discard.

#### <span id="page-19-1"></span>**8.1.7 Assigning superuser or administrator rights**

- Create a Group with superuser or administrator rights: go to **User groups** > **Add** > define a group and select the **Administrators** or **Superuser** option.
- Click **Save**, or **Cancel** to discard.
- Add the User to the Group with superuser/administrator rights: go to **Users** > select the user > **User groups** and add the user to the group with superuser/administrator rights.

#### <span id="page-20-0"></span>**8.2 Defining Asset Types**

#### <span id="page-20-1"></span>**8.2.1 Introduction**

Asset Types group Assets with the same file type and metadata definition.

The metadata definition consists of a default and custom part. In addition to custom metadata fields,

custom TX/MAM tabs can be added. The default tabs are Info and Technical.

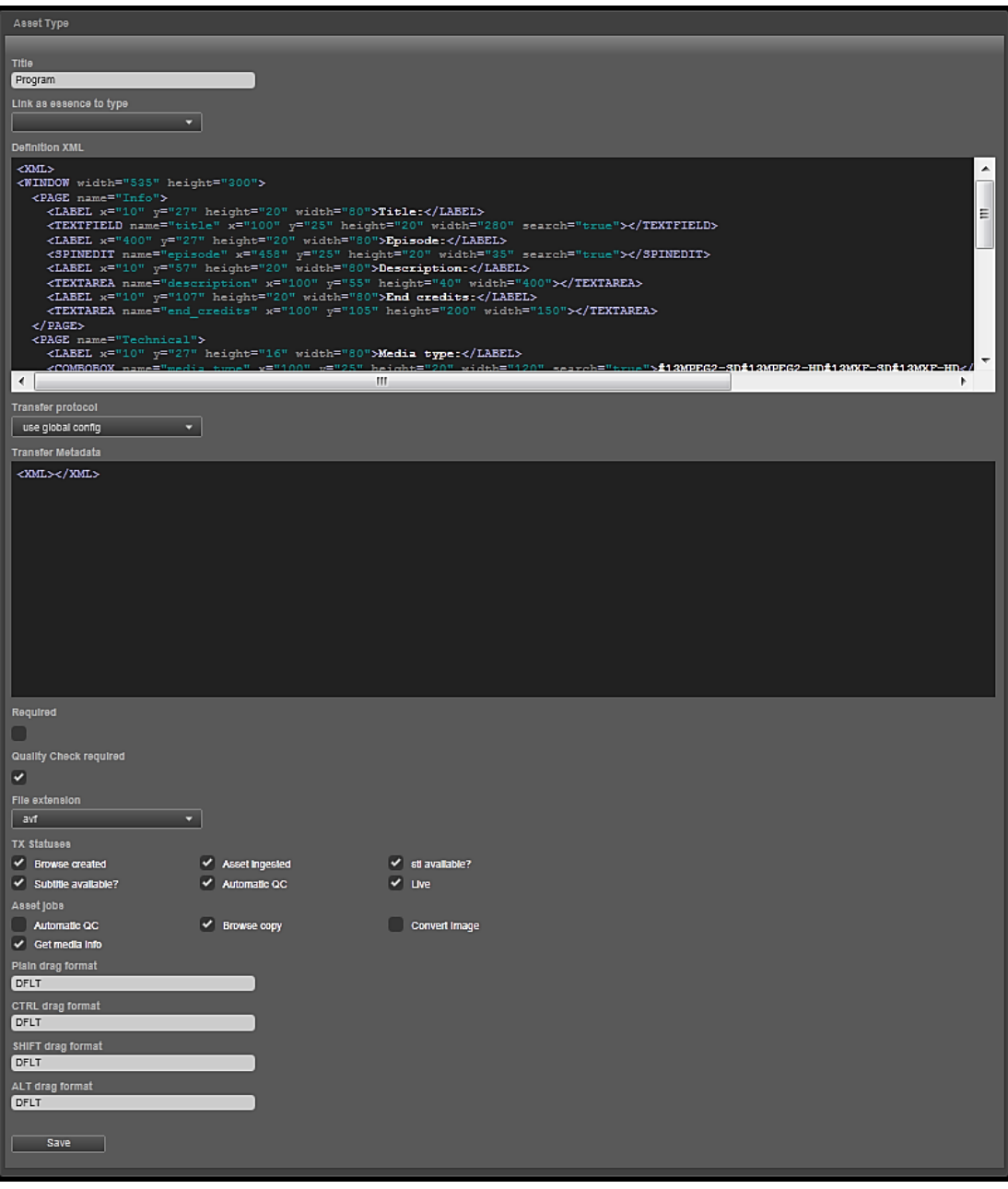

*Example Asset Type in TX/MAM.*

#### <span id="page-21-0"></span>**8.2.2 Defining an Asset Type**

To create an Asset Type:

- Select the **Asset Type** menu option and click the **Create** button.
- **Specify the Asset Type name in the Title field.**
- **Link as essence to type**: if applicable, link this Asset Type as an essence to an Asset Type. Note: from K2 Edge version 4.1 not used for subtitles anymore.
- **Definition XML**: to add custom metadata fields for this Asset Type, add the metadata definition here [see paragraph [8.2.3](#page-23-0) for an explanation].
- **Transfer protocol**: Specify a transfer protocol for files of this Asset Type. Transfer settings specify amongst others the storage location and are used by the *playout\_distri* process when fetching files from storage for playout.

#### **use global config**

Transfer metadata in **/system/objects/cobassets/bin/transfer\_ftp.xml** (as set with the **/system/objects/cobassets/bin/set.sh** script) is used.

Leave the Transfer metadata field as is:  $\langle \text{XML} \rangle$  /  $\langle \text{XML} \rangle$ 

#### **FTP**

Select this option if you do not want to use the global settings, but specific transfer settings for this Asset Type.

```
Example:
<XML>
<FIELD name="username">delta</FIELD>
<FIELD name="password">delta</FIELD><FIELD 
name="ip">10.250.51.20</FIELD>
<FIELD name="port">21</FIELD>
<FIELD name="path">/system/ftp-mount/txmam-media/</FIELD>
\langle/XML>
```
#### 晚

A warning when specifying the value for the path field in the transfer xml: Paths that start with a slash will be interpreted as an absolute path. Be sure that when specifying an absolute path that this path is accessible by a FTP-client and the given user/password. This can be tested using the standard FTP command-line client by trying to change the directory to the desired absolute path after logging in (e.g. "cd /mydata/media"). (The standard FTP command-line client is called "ftp".)

**LOCAL**:

Files are stored on the TX/MAM server.

Leave the Transfer metadata field as is: <XML></XML>

The K2 Edge Smart Playout Center Commissioning and Engineering Manuals describe the Ingest process and configuration of the Storage Server in more detail.

- **Required:** not implemented yet.
- **Quality Check Required**: not implemented yet.
- Select the **File extension** for Assets of this type. This file extension will be added to files that are added to this Asset Type.
- Select the **TX Statuses** and **Asset jobs** that you want to link to this Asset Type.

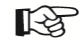

Note that Asset jobs and TX Statuses must match.

 Specify the Format that will be linked to Events when an Asset is Plain/CTRL/SHIFT/ALT + dragged into a POC-Playlist. Use the dummy DFLT format when you do not want to link a fixed Format.

#### 隐

In TX/MAM, Formats are linked to Asset Types. A dummy Format is available in the Smart Playout Center installation: DFLT. This Format can be used if you do not want to link a fixed Format to an Asset Type. Events will initially be scheduled with this dummy Format. Then Format Control can be used to apply Formats when the Playlist is activated.

Formats can also be linked to Events in the Schedule [see the Schedule Importer User Manual]. The Format defined in the Schedule will overwrite the Format linked to the Event's main Asset Type, if applicable.

#### <span id="page-23-0"></span>**8.2.3 Customizing the Asset Type's metadata definition**

The example below shows the custom metadata fields for an Asset Type:

```
<XML>
<WINDOW width="535" height="200">
   <PAGE name="Info">
     <LABEL x="10" y="27" height="20" width="80">Title:</LABEL>
     <TEXTFIELD name="title" x="100" y="25" height="20" width="200" 
search="true"></TEXTFIELD>
     <LABEL x="10" y="57" height="20" width="80">Description:</LABEL>
     <TEXTAREA name="description" x="100" y="55" height="40" width="400"></TEXTAREA>
   </PAGE>
   <PAGE name="Technical">
     <LABEL x="10" y="27" height="16" width="80">Media type:</LABEL>
     <COMBOBOX name="media_type" x="100" y="25" height="20" width="120" 
search="true">#13MPEG2-SD#13MPEG2-HD</COMBOBOX>
     <LABEL x="10" y="57" height="16" width="80">Aspect ratio:</LABEL>
     <COMBOBOX name="aspect_ratio" x="100" y="55" height="20" width="120" 
search="true">#134:3#1316:9 Anamorphic#1316:9 Letterbox</COMBOBOX>
     <LABEL x="10" y="87" height="16" width="80">Loudness:</LABEL>
     <LABEL x="20" y="107" height="16" width="80">Momentary:</LABEL>
     <TEXTFIELD name="momentary_loudness" x="100" y="105" height="20" width="45" 
search="true"></TEXTFIELD>
     <LABEL x="20" y="127" height="16" width="80">Integrated:</LABEL>
     <TEXTFIELD name="integrated_loudness" x="100" y="125" height="20" width="45" 
search="true"></TEXTFIELD>
     <LABEL x="20" y="147" height="16" width="80">Range:</LABEL>
     <TEXTFIELD name="loudness_range" x="100" y="145" height="20" width="45" 
search="true"></TEXTFIELD>
  \langle/PAGE>
</WINDOW>
\langle/XML\rangle
```
Following tags, controls and attributes are available:

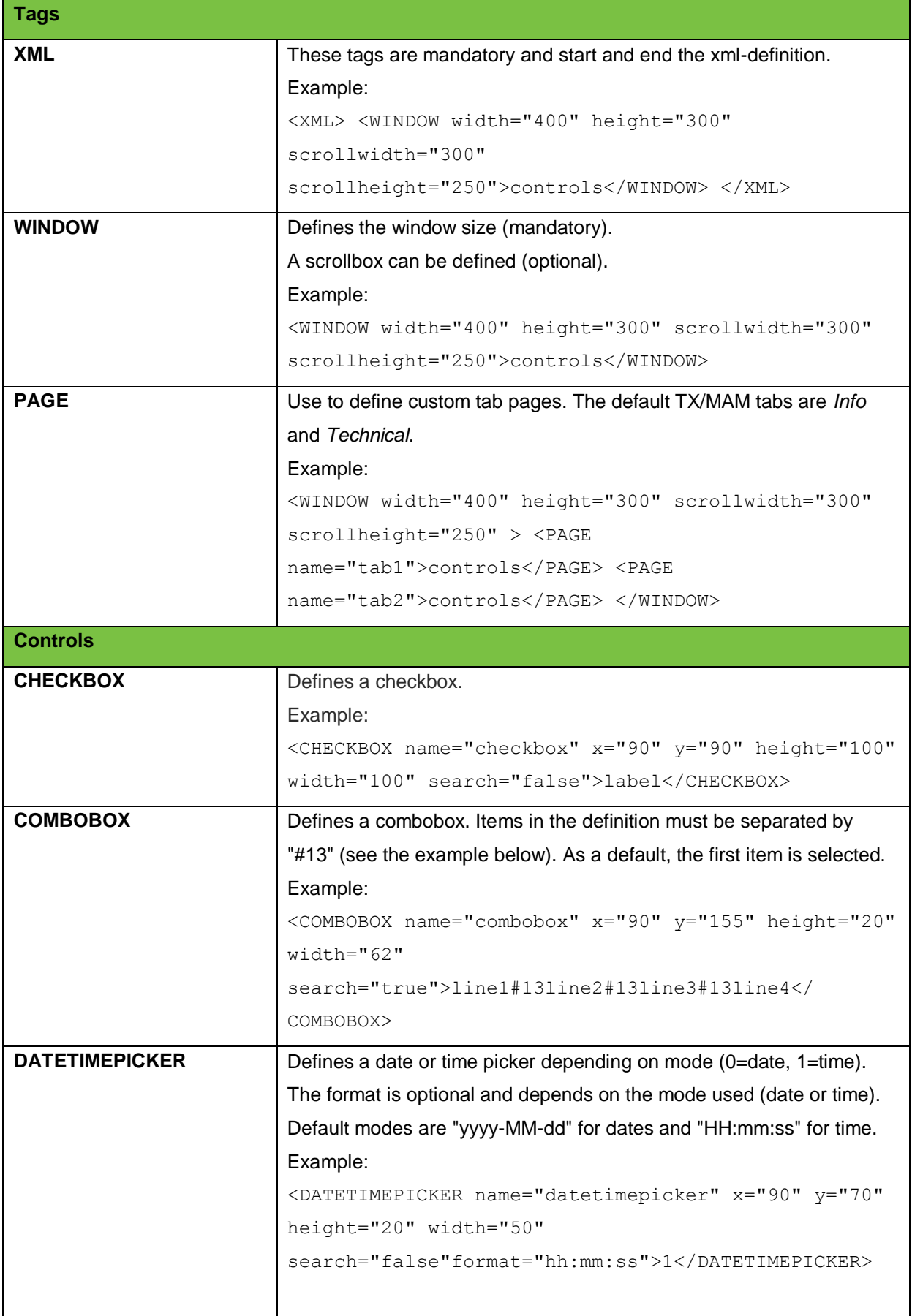

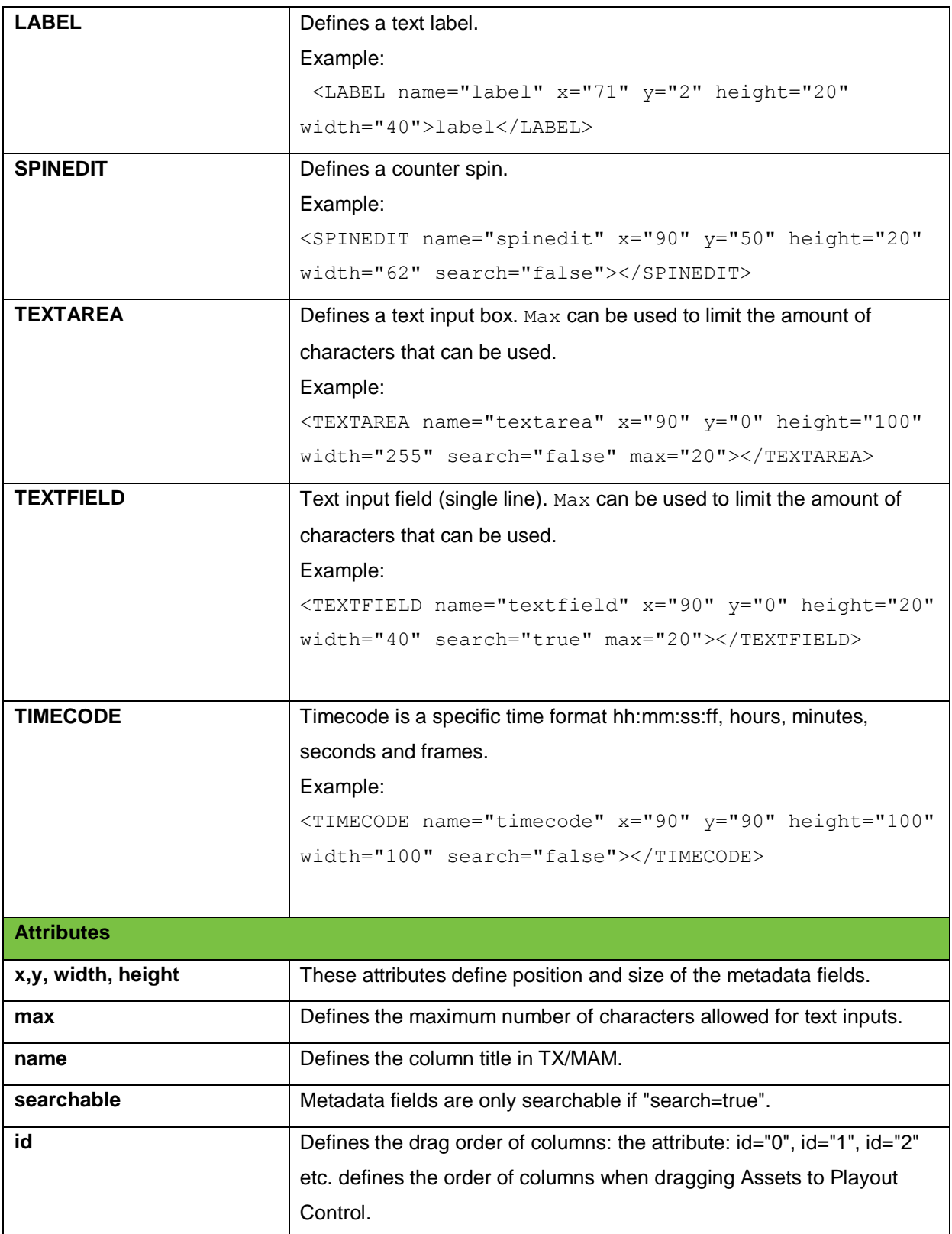

#### <span id="page-26-0"></span>**8.3 Defining Folders**

#### <span id="page-26-1"></span>**8.3.1 Introduction**

In TX/MAM, Inboxes and Outboxes can be configured. Inboxes (watch folders) are automatically checked for files. Based on a number of options described in more detail in paragraph [8.3.2,](#page-27-0) files in the Inbox are then automatically ingested.

Each Folder is linked to a User Group and Asset Type. Files imported from the Folder are linked to Assets for the specified User group and Asset Type. Assets are automatically related to the Folder Asset Type. When ingest has completed, files are moved from the Inbox.

Files and Assets are linked based on the filename (the first part before the file extension) and the Asset's external reference.

Outboxes are used to export files or Assets to an outbox directory on the Storage server. Outboxes are linked to a User Group. Only Users in the specified User Group are allowed to export to that Folder.

Both Inboxes and Outboxes can be configured on the Storage Server (FTP watch folder), or are locally available on the TX/MAM server, mostly via a mount on the Storage Server. Both Inboxes and Outboxes are linked to a User group.

[See also chapter [14](#page-66-0) for an explanation of the ingest workflow.]

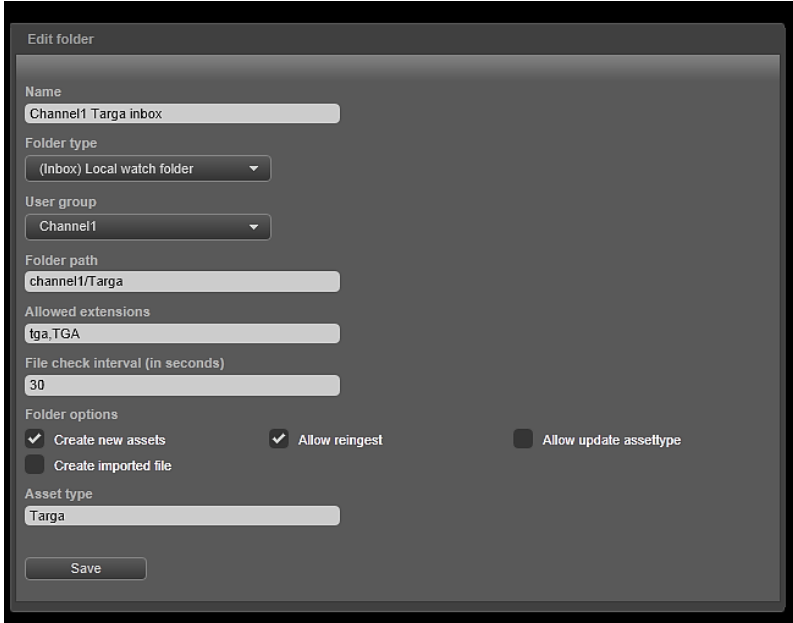

*Example Folder definition.*

## U

Configuration of the Storage server is described in more detail in the Commissioning Manual.

#### 隐

The Unregistered box is not used at the moment.

#### <span id="page-27-0"></span>**8.3.2 Adding a TX/MAM Folder**

- Go to **Folders** and click the **Add** button.
- Specify the Folder **Name**.
- Select the **Folder type**.
- **Select the User group that has access to the Folder.**
- Specify the **Folder** path, either on the Storage server or locally on the TX/MAM server (mount).
- **Allowed extensions**: file types that will be imported, separated by a comma. For example:

tga,TGA. Other file types will be moved to a failed directory.

- **Specify the File check interval in seconds.**
- Select applicable **Folder options**:

#### **Create new Assets**:

If this option is activated, when a file is ingested (automatic ingest via an Inbox) and the related Asset (based on external reference) does not exist yet, an Asset is created with the following properties:

- o the Asset Type defined for the Folder
- o transfer metadata is filled in
- o the external reference is set

If this option is not activated, no Asset is created and the file will not be ingested.

#### **Allow reingest**:

If this option is activated, when a file is ingested and the related Asset (based on external reference) already exists, the file will be ingested.

If this option is not activated, the file will not be ingested.

#### **Allow update Assettype**:

If this option is activated, when a file is ingested and the related Asset (based on external reference) already exists but as a different Asset Type than the folder Asset Type, the file can be ingested as the folder Asset Type if this option is activated. The Asset Type is updated to the Folder's Asset Type.

If this option is not activated, the file will not be ingested.

#### **Create imported file**:

The **imported** directory contains files for all Assets that have been ingested. Note that the **Create imported file** option should be activated in TX/MAM for the folder to enable this functionality.

When a file is ingested, a file is created in the imported directory with a name that contains the Asset's external reference, size, time and date of ingest if this option I activated. When this option is not activated, the imported file is not created. By default, these 'imported' files are deleted after 48 hours.

- **Asset type**: select the appropriate Asset Type.
- Click **Save** to save changes, **Cancel** to discard.

#### <span id="page-29-0"></span>**8.4 Defining Menu items**

#### <span id="page-29-1"></span>**8.4.1 Introduction**

Custom menu items can be added to the left hand menu. Custom menu items define a view on Assets in the TX/MAM database, based on a query. The example below shows a Menu item *Music video*, followed by a number of example queries.

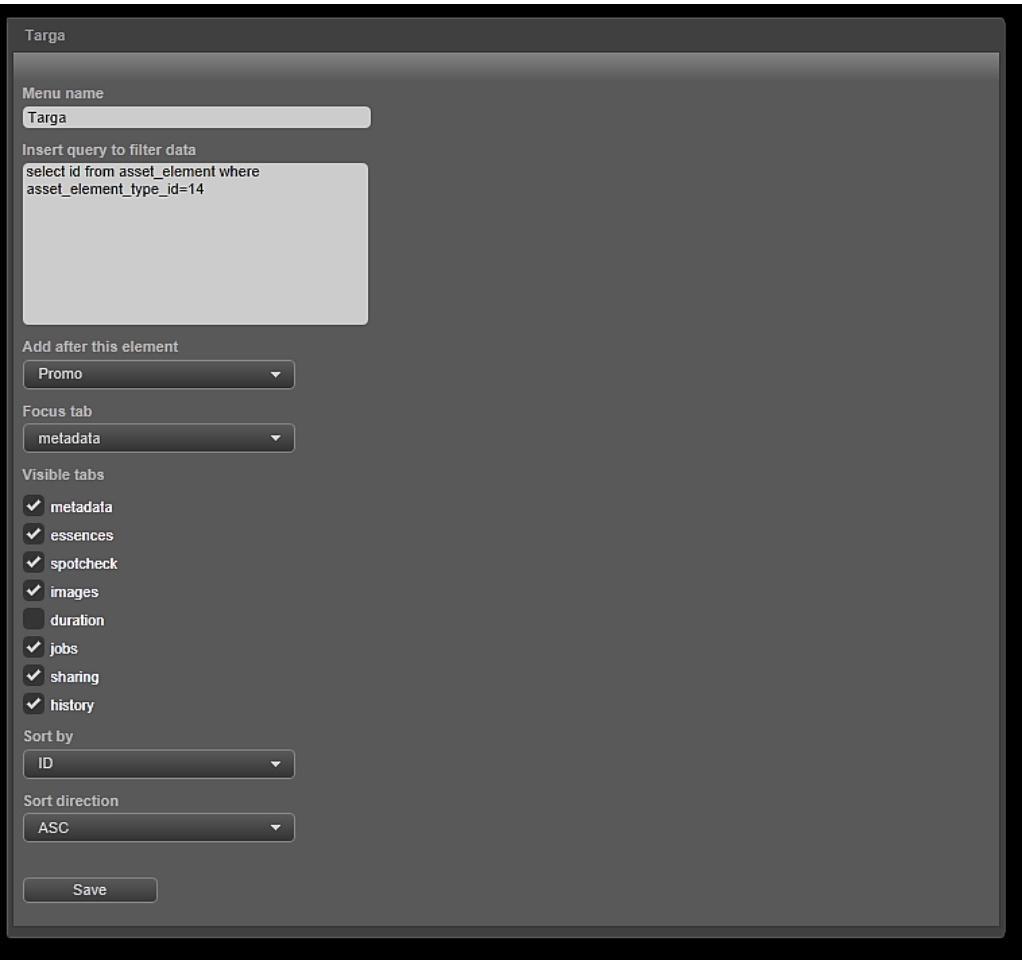

*Example query.*

#### **Example query showing Assets with Asset Type ID 14.**

select id from asset\_element where asset\_element\_type-id=14 Explanation: asset\_element\_type-id=10 means Asset Type with ID=10.

#### **Example query showing video files that have not been ingested yet:**

select id from Asset element where status int<>1 and file extension='avf' Explanation:

- $\bullet$  status\_int = 1 means that the file has been ingested;
- avf is the default file\_extension for video files in TX/MAM.

#### **Example query showing the Assets that are scheduled in the future.**

select id from Asset element where updated date > :today

Explanation: the field updated date corresponds with the last scheduled date, so this query will show Assets that are scheduled in the future.

#### **Example query showing video files that have not been ingested and are scheduled in the future.**

select id from Asset element where status int<>1 and file extension='avf' and updated date  $> :$ today

#### <span id="page-30-0"></span>**8.4.2 Adding or editing a menu item**

- **IF In the left hand menu, click Menu items. The Menu items list opens.**
- To add an item, click the **Add** button, to edit an item click the menu item you want to edit.
- **Specify the Menu name** as will be displayed in the menu.
- **IF In the Insert query..** field, specify a query to filter the Assets you want show.
- Specify where to place the new item in the menu in **Add after..**.
- Select the **Focus tab**, this is the tab that will be active when opening the menu item.
- Select the tabs that will be visible when opening the menu item in **Visible tabs**.
- **Sort** Assets by the metadata field selected here.
- **Specify a Sort direction** for the Assets, ascending or descending.
- Click **Save** to save changes.

#### <span id="page-30-1"></span>**8.4.3 Deleting a menu item**

- In the left hand menu, click **Menu items**. The Menu items list opens.
- Click the item you want to delete.
- Click the **Delete** button.
- Click **OK** to delete, **Cancel** to discard.

#### <span id="page-31-0"></span>**8.5 Defining Jobs, TX Values and Statuses**

#### <span id="page-31-1"></span>**8.5.1 Introduction**

TX/MAM lets you define Asset jobs and procedures, for example:

- a job to create a low resolution browse copy of files
- a procedure to retrieve the Asset's file transfer status

Jobs and procedures can be linked to Asset Types and will then automatically be executed for all Assets of that type.

The picture below shows the jobs and statuses linked to Asset Type 'Music Video':

A job *Browse copy* to create a low resolution copy of files.

The status *Browse created* will be displayed in the Asset list's *tx\_status* column.

- A job *Get media info*, used to retrieve info about file duration and type. This info can then be displayed in the Asset list.
- A status *Asset ingested* that uses a procedure to retrieve information about Assets' file transfer status.

The status *Asset ingested* will be displayed in the Asset list's *tx\_status* column.

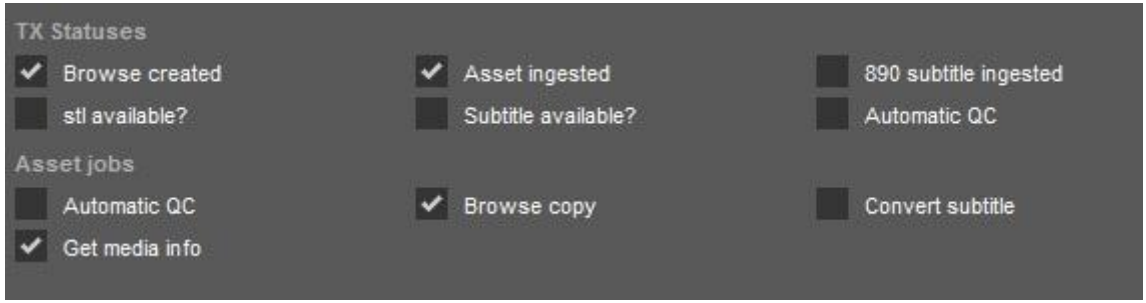

*Example Asset Type with linked jobs and statuses.*

TX Statuses are displayed in the Asset list's *tx\_status* column. The example below shows the Asset list for Asset Type *Music Video*. The *tx\_status* column shows the statuses *Browse created* and *Asset ingested* for each Asset. Info retrieved with the *Get media info* job is displayed in the *DURATION* column.

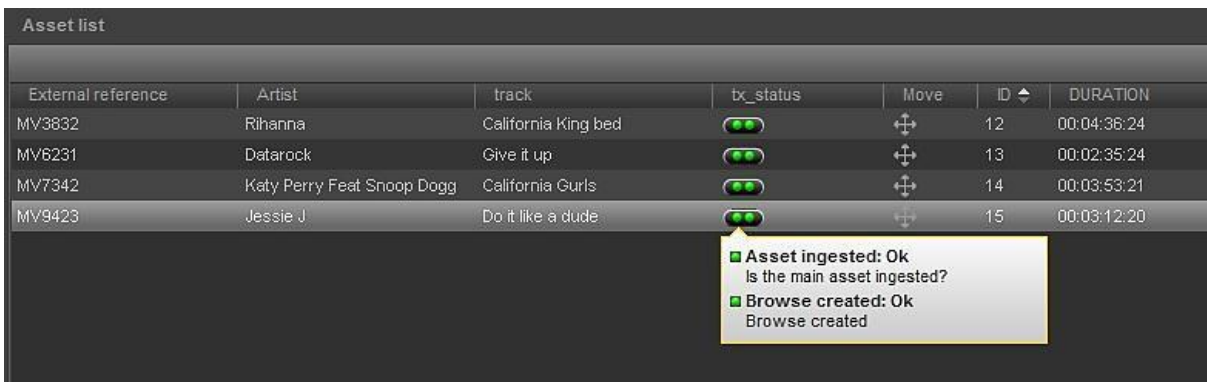

*Example.*

The Jobs- tab for an Asset of the list shows the status of jobs *Get media info* and *Browse copy*. Note that the Job status can be manually changed. Jobs can be manually executed if this option is enabled in the job configuration.

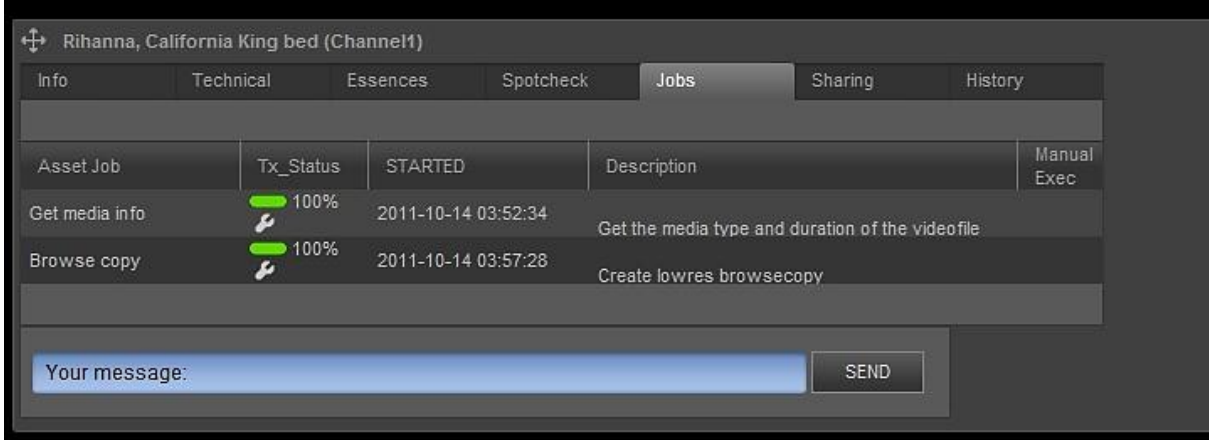

*Example Jobs tab.*

隐

A number of jobs and procedures are configured by default in TX/MAM.

J

Job configuration is described in more detail in the Commissioning Manual.

#### <span id="page-32-0"></span>**8.5.2 Statuses and values**

Each status is linked to a procedure or Job and can have a number of values. Values can be customized. Each value has an ID. Jobs and procedures refer to these IDs. This is explained in more detail on the next pages.

| <b>TX Values</b>       |      |  |
|------------------------|------|--|
|                        |      |  |
| Title<br>D.            | mage |  |
| $\Box$<br>New.         | α    |  |
| $\frac{1}{2}$<br>Empty | o    |  |
| Ok                     | ۰    |  |
| $\vert$ 3<br>Faled     |      |  |
| File delivered         | о    |  |

*Example values in TX/MAM*.

The example below shows the configuration of status *Browse created*. This status is linked to job *Browse copy*. Possible values for this status are *Ok*, *Failed* and *New*.

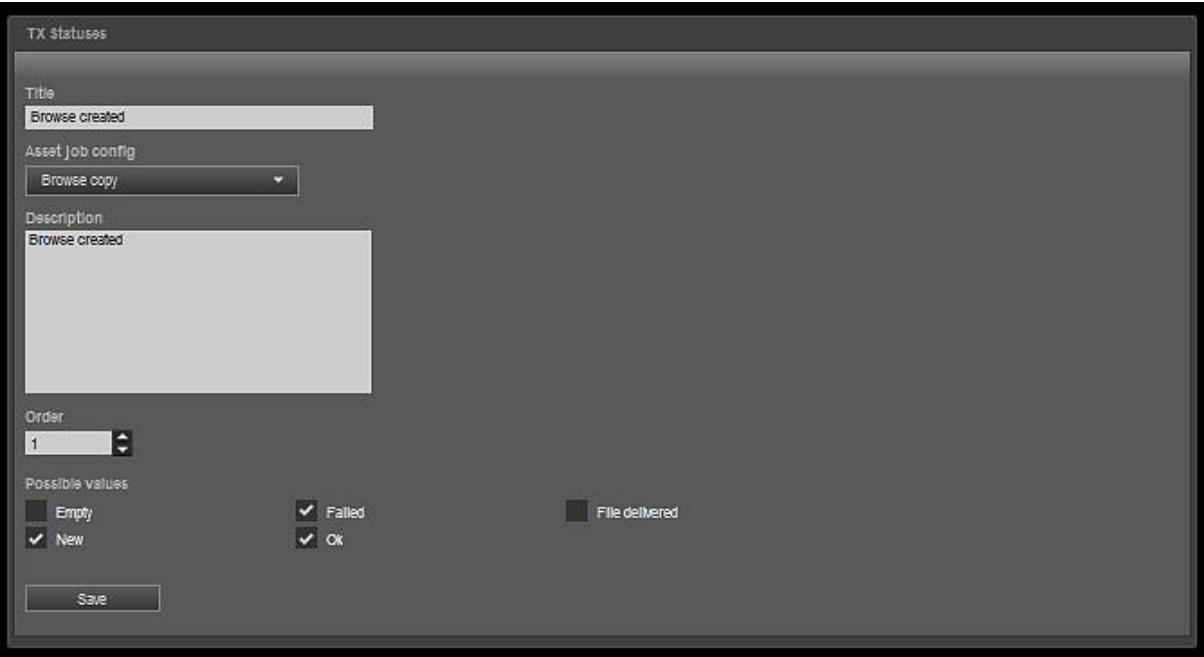

*Example.*

The status *Asset ingested?* uses a procedure STATUS\_ASSET\_INGESTED to retrieve information about the Asset file's status (Empty, OK or Failed). Procedures can be used to retrieve Asset status information from the TX/MAM database.

```
RECREATE PROCEDURE STATUS_ASSET_INGESTED (
 ID Integer
)
RETURNS (
   CODE Integer,STATUSINT Integer
\lambdaAS
BEGIN
 FOR SELECT STATUS INT FROM ASSET ELEMENT WHERE ID = :ID INTO :STATUSINT
  DO
 BEGIN
    IF ((STATUSINT = 3) OR (STATUSINT = 0)) THEN
     CODE = 1;ELSE IF ((STATUSINT = 1) OR (STATUSINT = 100)) THEN
     CODE = 2; ELSE
     CODE = 3;END
END
```
#### 隐

Note how the codes refer to the TX values: code 1=empty, 2=Ok and 3=failed.

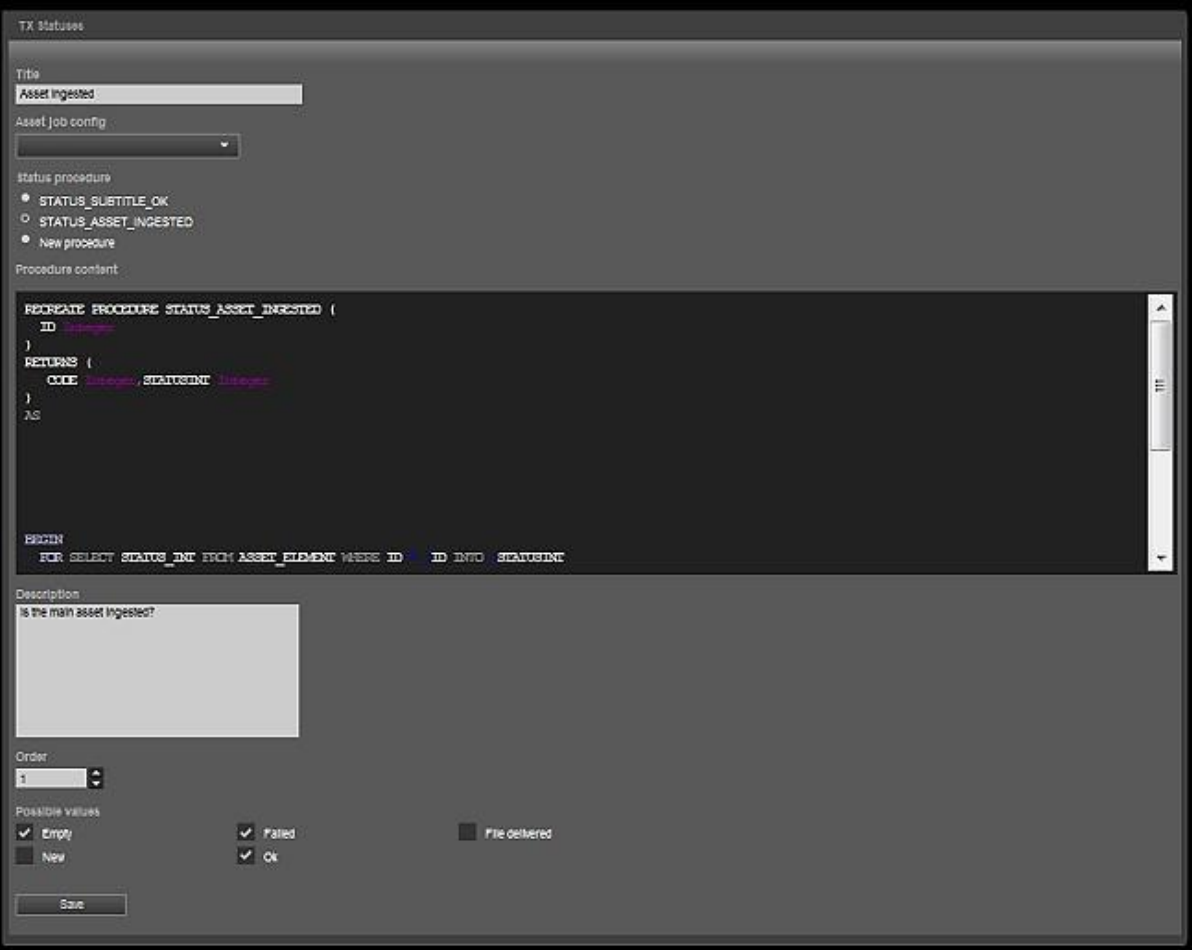

*Example.*

#### <span id="page-34-0"></span>**8.5.3 Workflow defining Jobs**

The steps for defining a Job are:

- Define TX Values.
- Define the Asset job.
- Add a TX Status and link to the Asset job, or specify a procedure.
- Link Asset types, jobs and statuses.

#### <span id="page-35-0"></span>**8.5.4 Creating or modifying TX Values**

- **IF In the left hand menu, click TX Values. The TX Values list opens.**
- To add an item, click the **Add** button, to edit an item click the value you want to edit.
- **IF In the Title field, specify the name for the value.**
- To change or select an image, click the **Browse** button to select a TX Image and/or ES Image.

You can use .gif and .png images.

- o The TX Image is displayed in the tx\_status column.
- o The ES Image is displayed on the Essences tab.
- Click **Save** to save changes.

#### <span id="page-36-0"></span>**8.5.5 Defining Asset jobs**

- **IF In the left hand menu, click Asset jobs. The Asset jobs list opens.**
- To add an item, click the **Add** button, to edit an item click the job you want to edit.
- **IF In the Name field, specify the name for the job.**
- **Job definition**: job configuration is described in the FTP-server User Manual.
- Under **Manual exec** select **Yes** if it should be possible to manually execute the Job.
- Add a short job description in the **Description** field.
- **Select Possible values** this job can have.
- Select the Default TX-status value.
- Click **Save** to save changes, **Cancel** to discard.

#### <span id="page-36-1"></span>**8.5.6 Defining TX Statuses**

- In the left hand menu, click **TX Statuses**. The TX Statuses list opens.
- To add an item, click the **Add** button, to edit click the item you want to edit.
- In the **Title** field, specify the name for the status.
- Now either;
	- o Select an Asset job config.
	- o Select a status procedure.
	- o Select the **New procedure** option and define a procedure in the **Procedure content** field.
- You can add a description of the status in the **Description** field.
- In the **Order** field you can specify in which order you want to display statuses in the tx\_status column.
- Select **Possible values** for this status.
- Click **Save** to save changes, **Cancel** to discard.

### <span id="page-37-0"></span>**9. Asset Management with TX/MAM**

#### 隐

You need appropriate user rights to work with Assets. The superuser or administrator role can assign these rights.

#### <span id="page-37-1"></span>**9.1 Customizing the Asset List**

The columns in an Asset list show the metadata fields defined for Assets of that type. To display additional columns:

- Right-click the list.
- **Select the columns you want to add.**

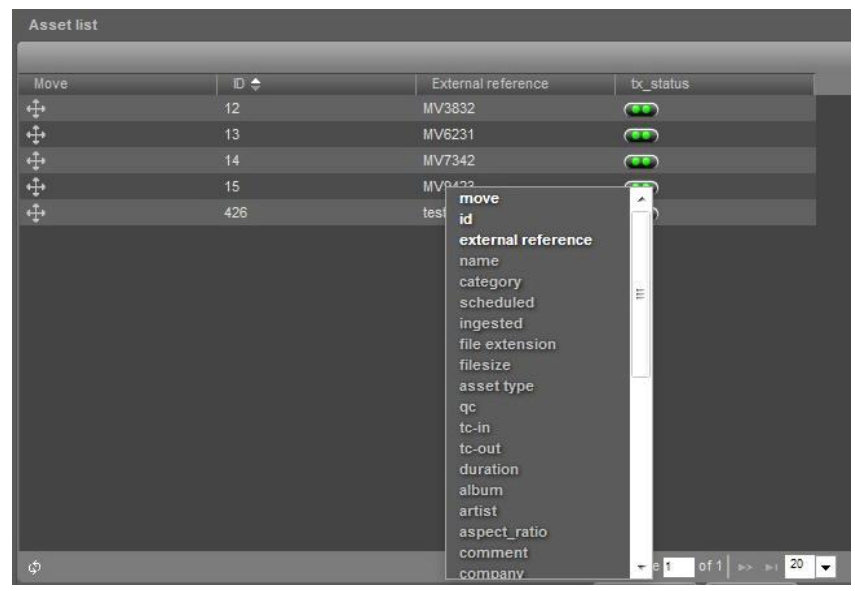

*Example customize columns.*

To change the number of items listed or go to another page, use the options at the bottom of the list.

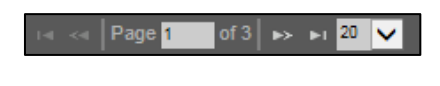

Click the  $\left[\begin{array}{c} \phi \\ \phi \end{array}\right]$  icon to refresh the list.

### <span id="page-38-0"></span>**9.2 Creating Assets**

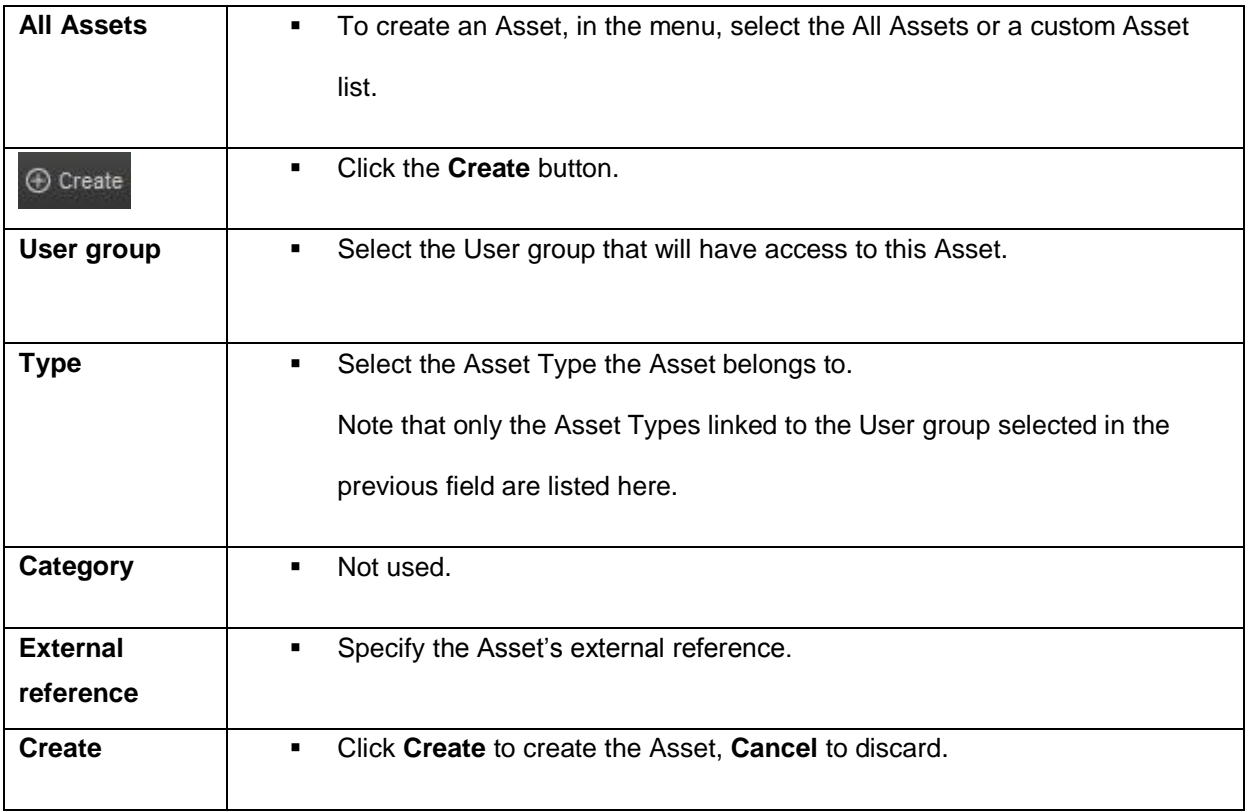

#### <span id="page-39-0"></span>**9.3 Editing an Asset's metadata information**

To view or edit an Asset's metadata fields:

- To edit an Asset, select the Asset on the All Assets or a custom Asset tab to open, then select the applicable metadata tab.
- **Edit the metadata fields.**
- To save changes, click **Save**.

#### <span id="page-39-1"></span>**9.4 Sharing Assets**

Assets are linked to a User Group, but can be shared with other Groups.

To share Assets with a User Group:

- Open the Asset and go to the **Sharing** tab.
- Select the User Group you want to share the Asset with and click **Share**.

The status of the Asset changes to: Pending.

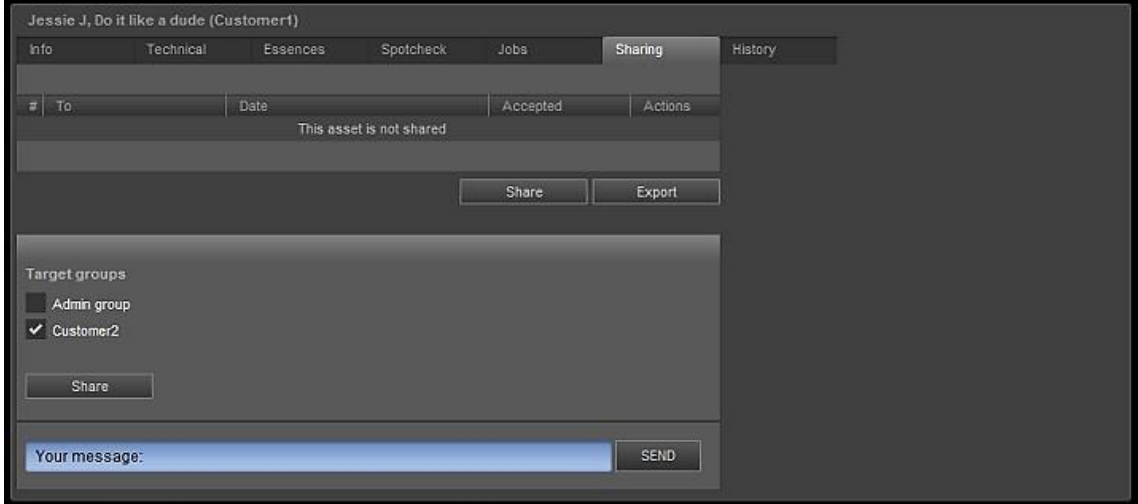

*Example Asset being shared with User Group Customer 2.*

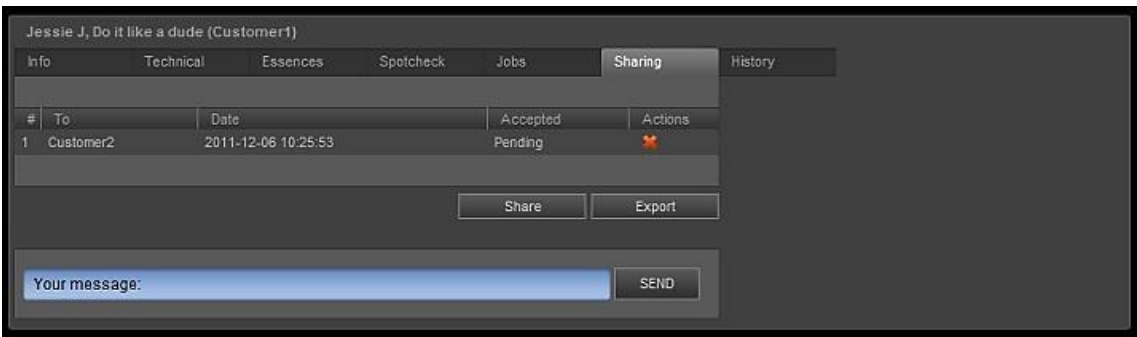

*Example Asset pending for acceptance.*

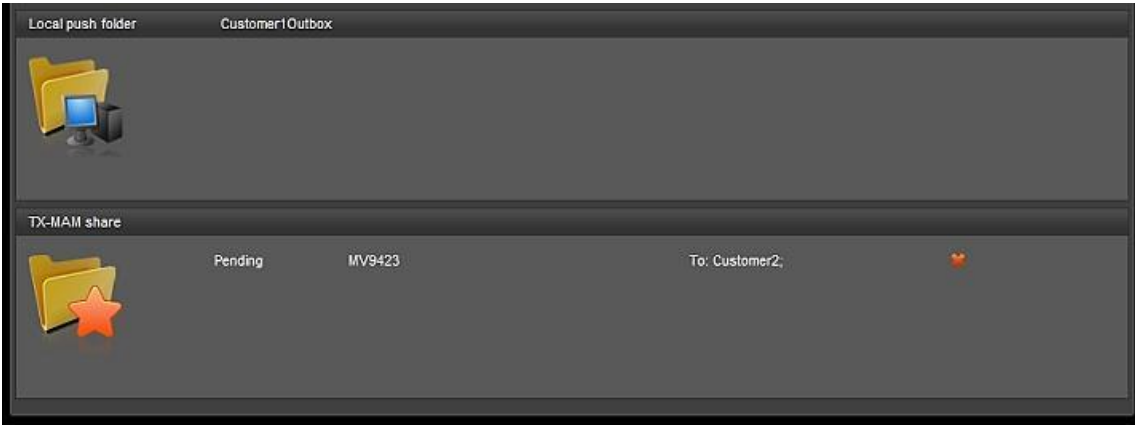

*Example Asset pending for acceptance in the Customer1's share Outbox.*

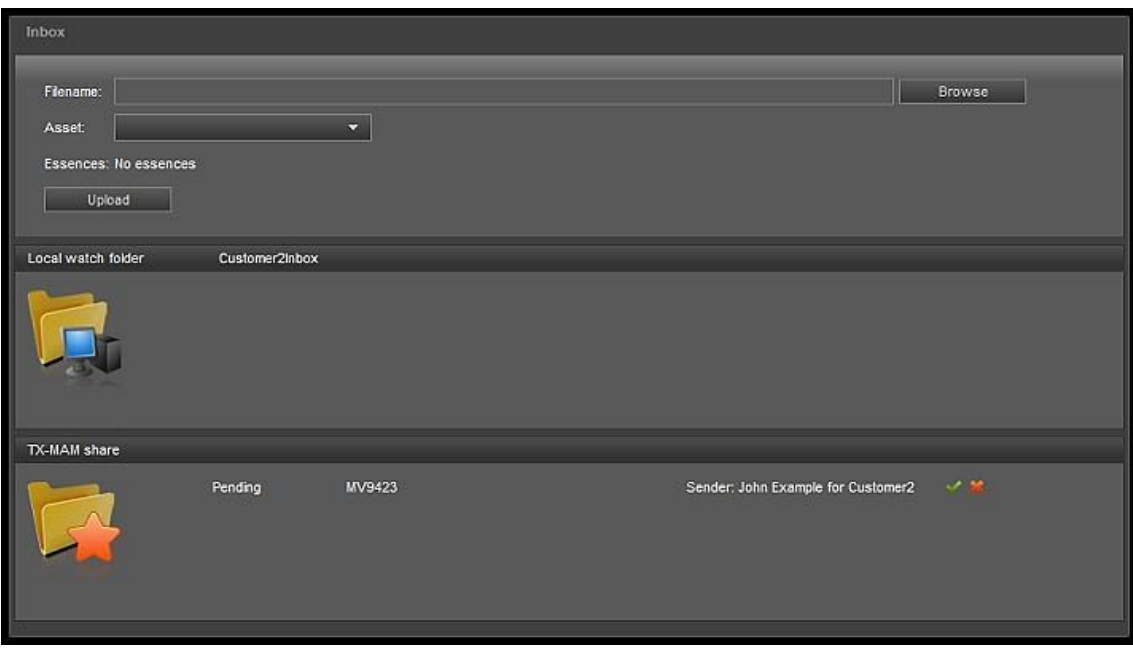

*Example Asset pending for acceptance in Customer2's share Inbox.*

To accept an Asset that has been shared with your User Group:

- Go to the **Inbox** > share Inbox.
- Click the **incometable incontenant** the Asset, click the **incontract of click** the icon to decline.

Once accepted, the Asset disappears from the Inbox and is added to the Asset list.

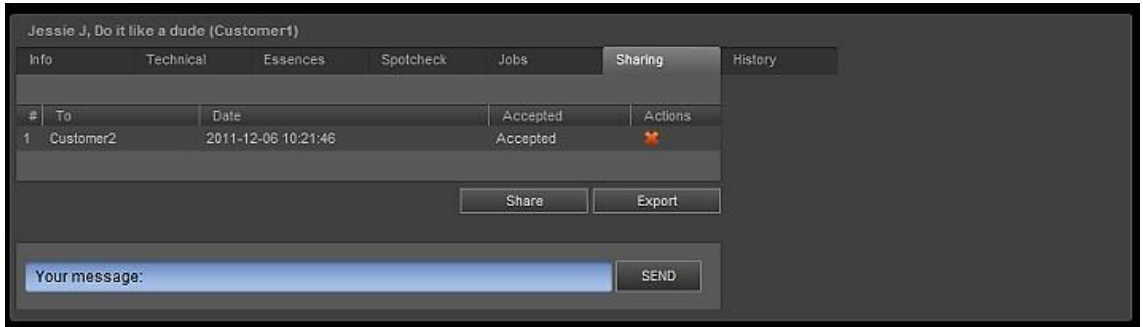

*Example Asset accepted as shown in Customer1's share Outbox.*

You can remove an Asset from the share Outbox with the **interest of the interest** icon.

#### <span id="page-41-0"></span>**9.5 Asset Search**

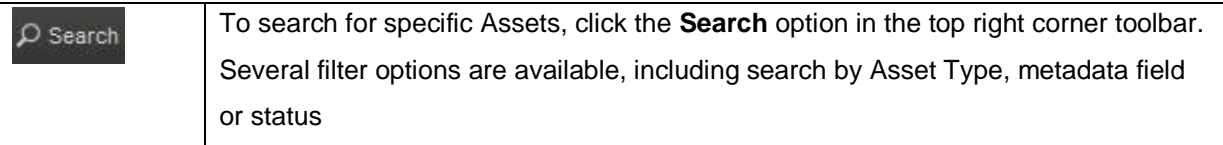

#### <span id="page-41-1"></span>**9.6 Filtering the Asset List**

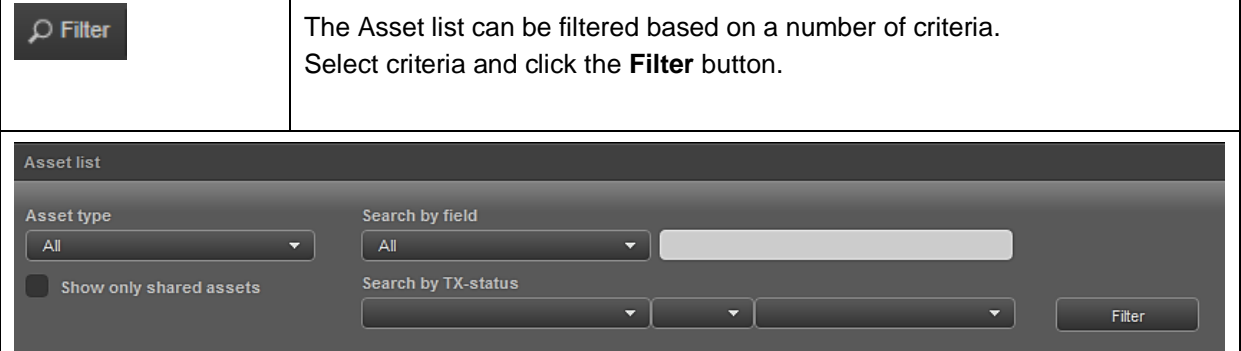

#### <span id="page-41-2"></span>**9.7 Deleting Assets**

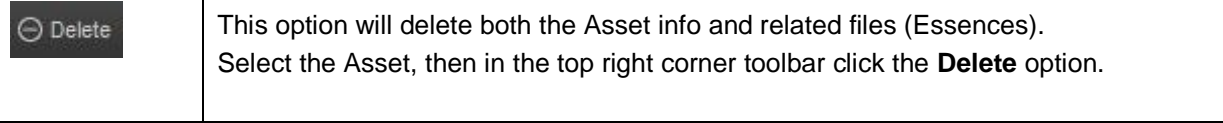

#### <span id="page-42-0"></span>**9.8 Spotcheck and segmenting (soft parts)**

Use the Spotcheck function to preview the quality of low-res clips via the TX/MAM web browser and to create soft part segments.

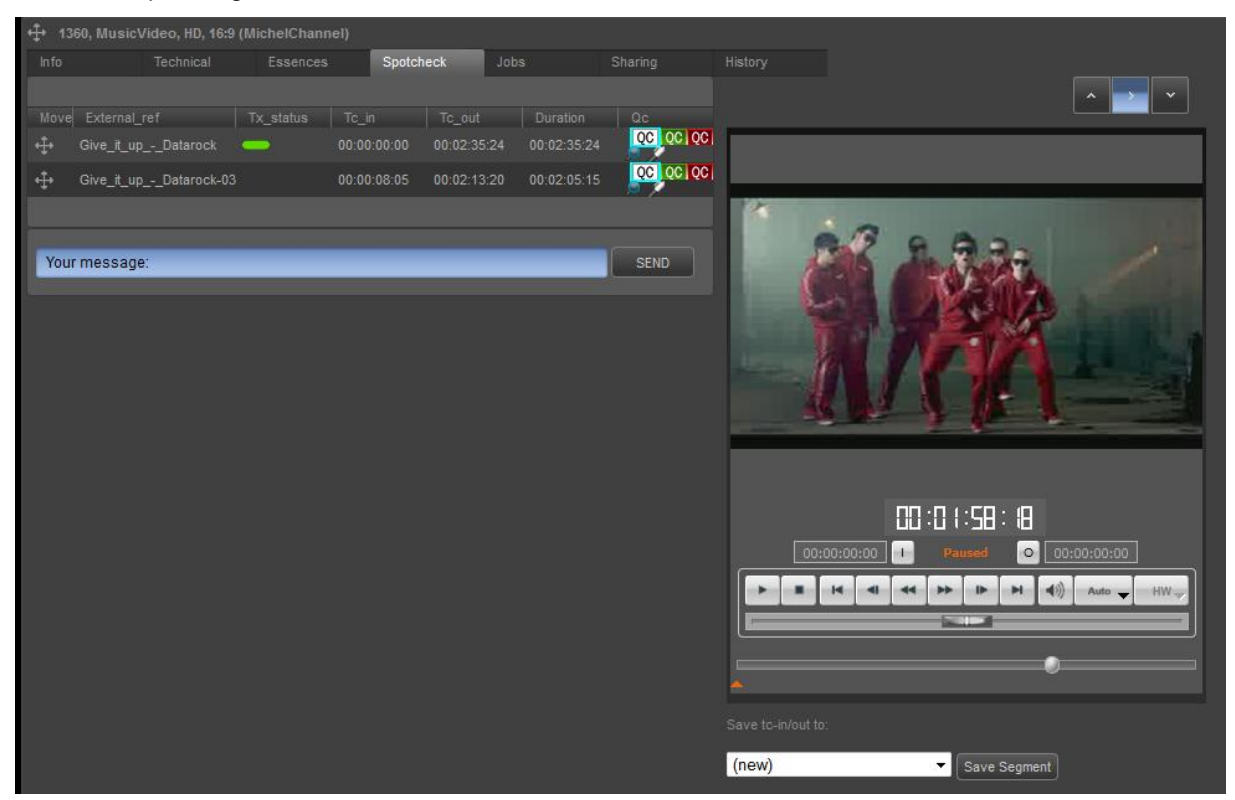

*Example Spotcheck tab*.

#### <span id="page-42-1"></span>**9.8.1 Spotcheck (QC)**

- Open the Asset you want to view and go to the **Spotcheck** tab.
- Click the **interpretatally** icon for the clip or segment you want to preview.
- **Use the control buttons, shuttle control and timeline to navigate through the clip.**
- When finished, click the appropriate QC status icon (the default icons are listed below):

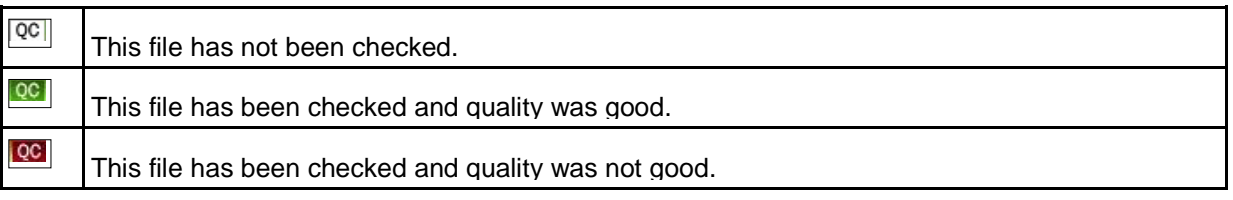

#### <span id="page-43-0"></span>**9.8.2 Creating Segments**

|               | + 1360, MusicVideo, HD, 16:9 (MichelChannel) |                        |             |                   |             |                  |                    |                                                                                         |
|---------------|----------------------------------------------|------------------------|-------------|-------------------|-------------|------------------|--------------------|-----------------------------------------------------------------------------------------|
| Info          | Technical                                    | Essences               | Spotcheck   |                   | Jobs        | Sharing          | History            |                                                                                         |
|               |                                              |                        |             |                   |             |                  |                    |                                                                                         |
| Move          | External_ref                                 | Tx_status              | To_in       | Tc_out            | Duration    | $Q_{\rm C}$      |                    |                                                                                         |
| $+1$          | Give_it_up_-_Datarock                        | <b>The State State</b> | 00:00:00:00 | 00:02:35:24       | 00:02:35:24 | 00 00 00         |                    |                                                                                         |
| $\frac{2}{3}$ | Give_it_up_-_Datarock-03                     |                        | 00:00:08:05 | 00:02:13:20       | 00:02:05:15 | <b>DOL OG OG</b> |                    |                                                                                         |
|               |                                              |                        |             |                   |             |                  | г                  |                                                                                         |
| External ref  |                                              | $Tc_in$                | Tc_out      | <b>Duration</b>   | Framerate   | Actions          |                    |                                                                                         |
|               | Give_it_up_-_Datarock-03                     | 00:00:08:09            | 00:02:13:20 | 25<br>00:02:05:11 |             | Delete<br>Save   |                    |                                                                                         |
|               | Your message:                                |                        |             |                   |             | SEND             |                    |                                                                                         |
|               |                                              |                        |             |                   |             |                  |                    |                                                                                         |
|               |                                              |                        |             |                   |             |                  |                    |                                                                                         |
|               |                                              |                        |             |                   |             |                  |                    |                                                                                         |
|               |                                              |                        |             |                   |             |                  |                    |                                                                                         |
|               |                                              |                        |             |                   |             |                  |                    |                                                                                         |
|               |                                              |                        |             |                   |             |                  |                    |                                                                                         |
|               |                                              |                        |             |                   |             |                  |                    | BD:BD: B: R                                                                             |
|               |                                              |                        |             |                   |             |                  |                    | 00:00:00:00<br>00:00:00:00<br>$\circ$<br>÷                                              |
|               |                                              |                        |             |                   |             |                  |                    |                                                                                         |
|               |                                              |                        |             |                   |             |                  |                    | bb.<br>$\blacktriangleleft 0)$<br>44<br>H<br><b>IP</b><br>$HW_{\infty}$<br>14<br>Auto - |
|               |                                              |                        |             |                   |             |                  |                    |                                                                                         |
|               |                                              |                        |             |                   |             |                  |                    |                                                                                         |
|               |                                              |                        |             |                   |             |                  |                    |                                                                                         |
|               |                                              |                        |             |                   |             |                  | Save to-in/out to: |                                                                                         |
|               |                                              |                        |             |                   |             |                  |                    |                                                                                         |
|               |                                              |                        |             |                   |             |                  | (new)              | Save Segment<br>۰                                                                       |
|               |                                              |                        |             |                   |             |                  |                    |                                                                                         |

*Example segmenting tab.*

Select the Asset you want to trim, then select the **Spotcheck** tab.

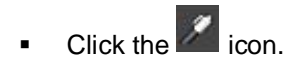

- **To create a segment with a new external reference, specify an external reference in the External\_ref** field.
- **Use the control buttons, shuttle control and timeline to navigate through the clip.**
- Click the tc-in and tc-out buttons to set timecode in and out.
- Click **Save** to save.
- To add a segment named <external reference>+<suffix>, for example *musicclip-1*:
- **Use the control buttons, shuttle control and timeline to navigate through the asset.**
- Click the tc-in and tc-out buttons to set timecode in and out.
- Select (new) in the dropdown list.
- Click **Save Segment**.
- Select a suffix > **OK**.
- **To modify an existing segment:**
- **Use the control buttons, shuttle control and timeline to navigate through the clip.**
- Click the tc-in and tc-out buttons to set timecode in and out.
- Select the segment from the dropdown list > **Save Segment**.

Segments can be scheduled (drag and drop into POC using the  $\overline{f}$  icon), but are not listed in the Assets list.

#### <span id="page-45-0"></span>**9.9 Hardware preview**

The TX/MAM HW-preview allows you to play out clips on a K2 Edge Channel and to preview in TX/MAM.

To preview:

- In TX/MAM, select a clip and go to the **Spotcheck** tab.
- $\blacksquare$  To load the clip, in the player panel, click the button.
- To switch to HW-preview, stop playout by clicking the  $b^{\text{t}}$  button.
- Click the HW-button and open the dropdown menu, select a Channel.
- $\blacksquare$  Click the button to start HW-preview.

Note how the HW-button turns orange when in HW-mode, as shown in the example below.

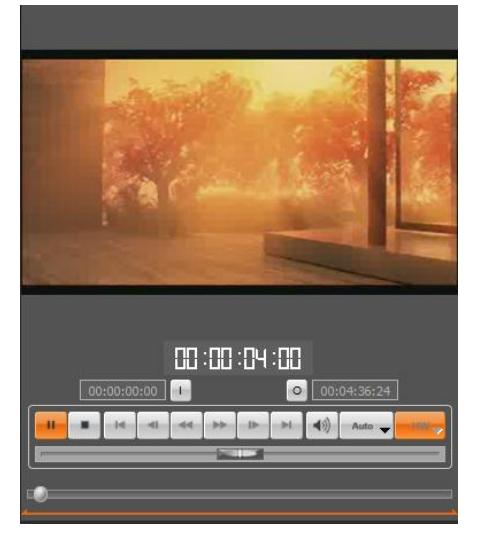

#### $\mathbb{R}$

In HW-preview mode the shuttle slider, step, fast forward and go-to-end/beginning options are not active. Also note that preview in TX/MAM and on the output are not in sync.

- To stop HW-preview, stop playout by clicking the  $\Box$  button.
- **EXECLICK** the HW-button and open the dropdown menu.
- Select **Disable**.

When a new clip is loaded, TX/MAM automatically switches to spotcheck-mode. Note how the HWbutton turns grey when in normal spotcheck-mode.

Configuration of HW-preview channels is described in the Commissioning Manual.

#### <span id="page-46-0"></span>**9.10 Working with Asset Jobs**

To view the Jobs linked to an Asset:

 Double click the Asset, then select the **Jobs** tab. Information on the Jobs tab includes status, job start date and time and description.

To manually change the status of a Job:

- In the **Tx\_status** column, click the **F** icon and select the appropriate status.
- Click **Ok** to confirm changes, **Cancel** to discard.

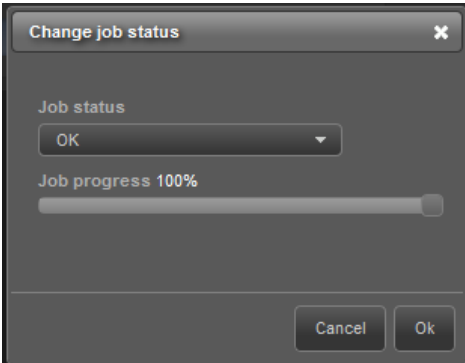

*Example Change Job status window.*

#### 隐

This option changes a Job's status, but does not restart the Job. This can be done by manually executing a Job, if this option is configured for that Job.

To manually execute a Job:

In the **Manual Exec.** column, click the **ight** icon. Note that this option has to be configured.

#### <span id="page-47-0"></span>**9.11 Exporting Assets and Files**

To export Essence files to the FTP-server:

 Go to the Asset's **Sharing** tab > **Export**. Files will be exported to the specified outbox on the Storage server. The Outbox menu shows the assets which are exported. Assets are removed from the Outbox when transfer has completed.

To export Asset info as a CSV-file:

- Open the applicable Assets list.
- Click the **Export Part** option to export the current page to a given location.
- Click the **Export All** option to export the list to a given location.

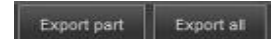

Note: The columns which are shown in the asset list are exported to the csv-file.

#### $R_{\mathcal{F}}$

You can select multiple Assets in the Asset list using the check box, then export.

#### <span id="page-47-1"></span>**9.12 Adding messages to Assets**

To add comments to an Asset:

- Enter information in the message box, then click **SEND**. Comments will be displayed in the Asset window.
- Click the  $\frac{1}{2}$  icon to remove a message.

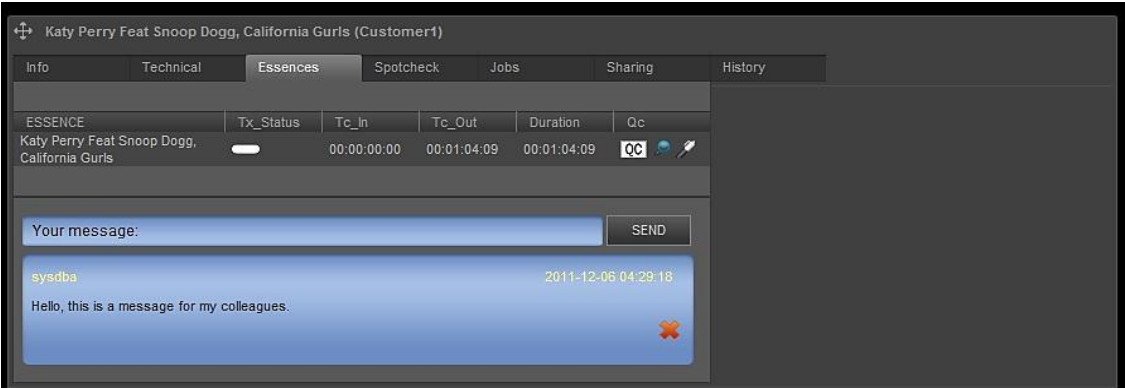

*Example message displayed on the Essences tab.*

#### <span id="page-48-0"></span>**9.13 History**

Use this option to view an Asset's history, or to add comments to an Asset. To display:

Double click the Asset, then select the **History** tab.

#### <span id="page-48-1"></span>**9.14 Profile**

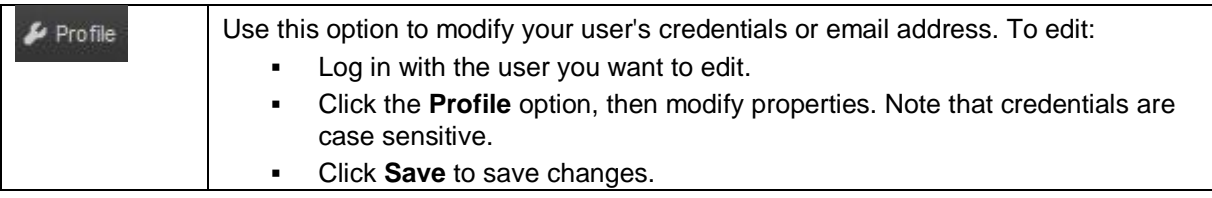

#### <span id="page-48-2"></span>**9.15 About**

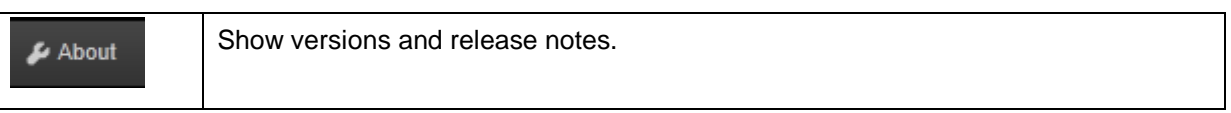

#### <span id="page-48-3"></span>**9.16 Ingest**

Files are ingested via predefined Inboxes. This is a superuser or administrator task.

The ingest workflow is described in chapter [14.](#page-66-0)

The Commissioning and engineering Manuals describe configuration and administration of the Storage server.

### <span id="page-49-0"></span>**10. Channel Management**

#### <span id="page-49-1"></span>**10.1 Introduction**

Define and manage Channels in TX/MAM. The Channel definition is used by the Cobalt processes. Create a Channel definition for each Channel that you will use and for both the main and backup K2 Edge nodes. Default Channels are preconfigured (for the main playout).

#### <span id="page-49-2"></span>**10.2 Defining Channels in TX/MAM**

- In the menu, select **Channels** and click **Add**.
- Select a **User group.**
- Specify an **External reference.**
- Click **Create** to create the Channel, **Cancel** to discard.
- Edit the Channel as described in the next paragraph.

#### <span id="page-49-3"></span>**10.3 Editing Channels in TX/MAM**

To edit a Channel, in the menu select **Channels**, then select the Channel you want to edit.

On the **Info** tab:

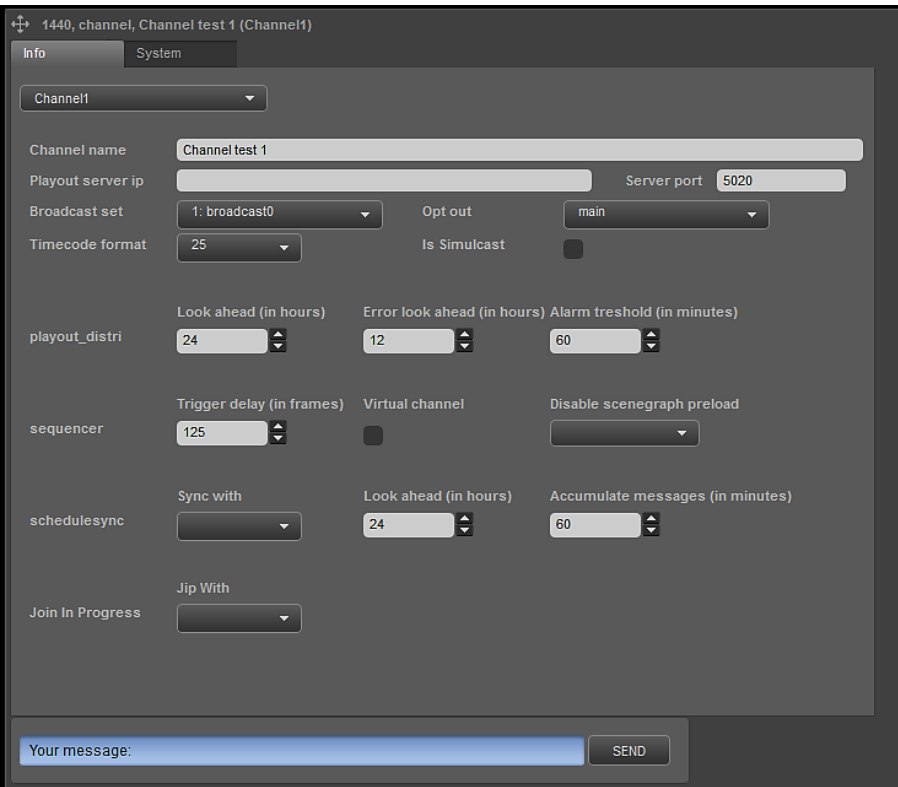

- Select a User group from the dropdown menu.
- **Channel name**: specify a Channel name
- **Playout server ip**: the IP-address of the K2 Edge playout node (main or backup) this Channel will run on.
- **Server port**: the playout server port, default 5020
- **Broadcast set**: select the appropriate broadcast set:

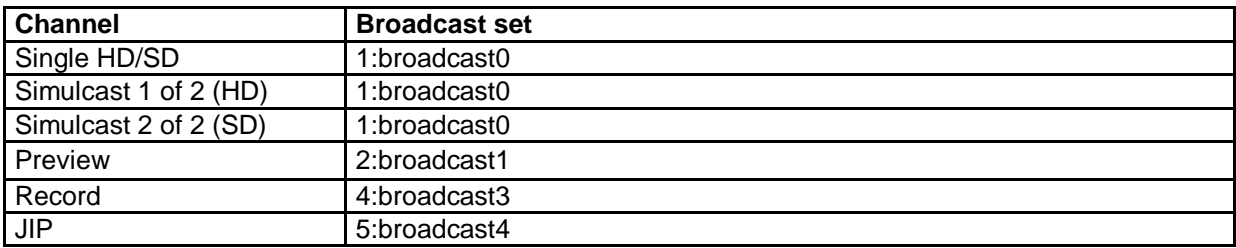

- **Opt out**: not used
- **Timecode format**: select the timecode format for this Channel
- **Is Simulcast**: used for JIP only in a simulcast configuration

#### **playout distri**

- **Look ahead (in hours)**: look ahead time for the playout\_distri process in hours
- **Error lookahead (in hours)**: look ahead time for errors: main Events between current time and current time plus error look ahead time are checked
- **Alarm threshold (in minutes)**: not used

#### **sequencer**

- **Trigger delay (in frames)**: trigger delay in frames for manual Events
- **Virtual channel**: check to specify: no sequencer
- **Disable scenegraph preload**: used for JIP, enable for JIP-channel

#### **schedule sync**

Only fill in this section when you are configuring a backup Channel.

- **Sync with**: select the Channel this backup Channel will sync with
- **Look ahead (in hours)**: look ahead time in hours
- **Accumulate messages**: update messages from schedule syncer, in minutes. Messages are logged to /var/log/schedulesync.log.
- **Join In Progress – JIP with**: only specify when defining a JIP-channel. Select the Channel to JIP with; this should be the primary Channel (broadcast set 0).

On the **System** tab:

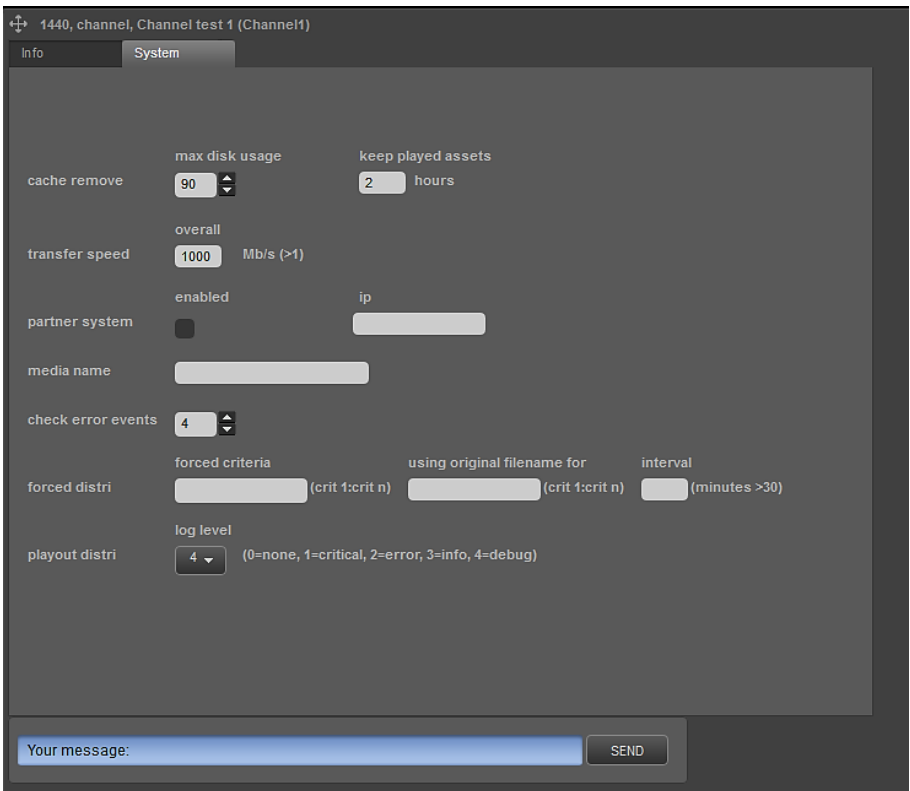

**cache remove**

- **max disk usage**: in %
- **keep played assets**: keep played assets on playout system for <hours>

#### **transfer speed**

- **overall**: transfer speed between playout system and TX/MAM database in Mb/s
- **partner system**: check to use partner system with **ip**: partner system ip
- **media name**: name of the transfer location (optional)
- **•** check error events: number of error Events that playout distri re-checks in each cycle, before skipping to new Events

#### **forced distri**

- **forced criteria**: specify forced files. Forced files are not removed from the playout system. Syntax: criterion 1:criterion n. Specify a metadata field or Asset Type (as defined in TX/MAM). Place Asset Types between [AssetType].
- **using original filename for**: use this option if you want to use the original name for forced files.

Syntax: criterion 1:criterion n. Specify a metadata field or Asset Type (as defined in TX/MAM). Place Asset Types between [AssetType].

**interval**: interval between checks in minutes (>30)

#### **playout distri**

**log level**: select a log level. Messages are logged to /var/log/playout\_distri.log.

Click the **Save** button to save changes.

#### 吃

Note that after changing a Channel name, user rights for the Channel have to be set again.

#### <span id="page-52-0"></span>**10.4 Editing the Channel Asset Type**

- To edit the Channel Asset Type, in the menu select **Channels** and click the **infigure** icon.
- Edit applicable fields and click **Save** to save changes.

### <span id="page-53-0"></span>**11. User Management for Channels**

Read/write rights for Playout Control and Channels are set in TX/MAM.

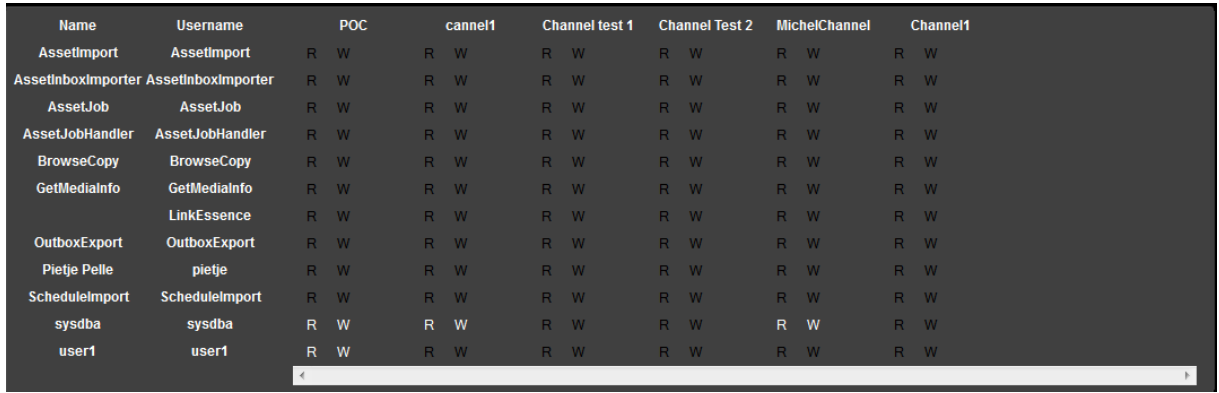

*Example.*

A number of users are predefined. To add a user, follow the instructions in chapter [8.1.5.](#page-18-0)

To set read/write rights, go to User Rights and select or unselect the R/W options per user, POC and Channel.

### $\mathbb{R}$

Go to User groups to set user rights for TX/Dashboard.

Go to Users to set user rights for TX/MAM and TX/Dashboard.

### <span id="page-54-0"></span>**12. Flags**

Define Playout Control (POC) Flags in TX/MAM.

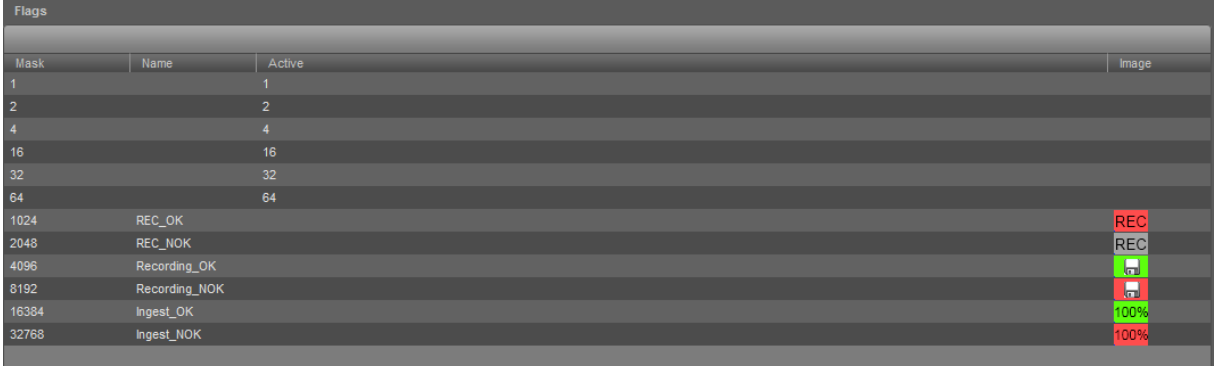

*Example.*

Select **Flags** > **Create** to add a flag, or select a Flag to edit.

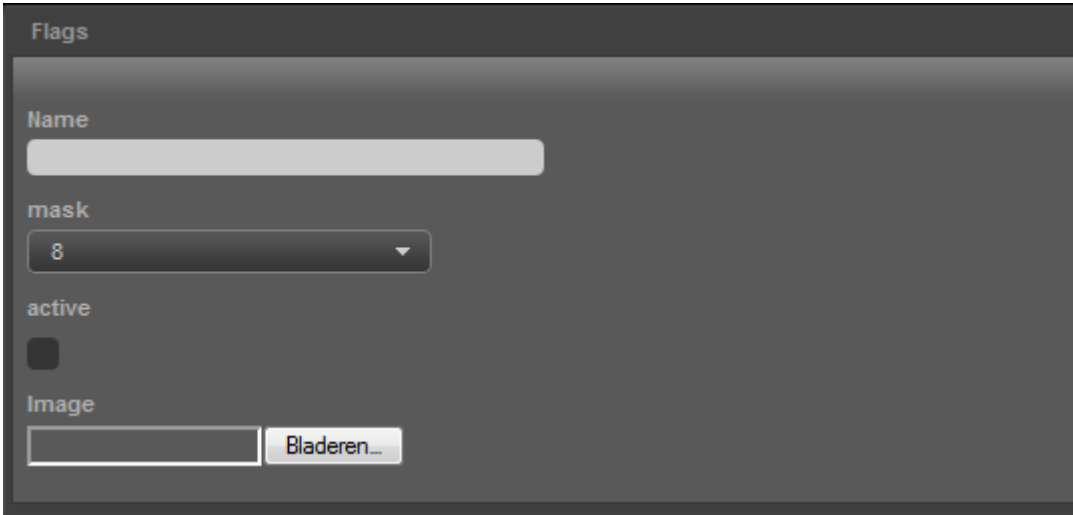

*Example.*

- Specify a **Name**, **Mask** and select an **Image**.
- Check the active option to activate the flag; the flag will be displayed in POC.
- Click **Save** to save changes, **Cancel** to discard.

### <span id="page-55-0"></span>**13. Quick Reference**

#### <span id="page-55-1"></span>**13.1 Toolbar**

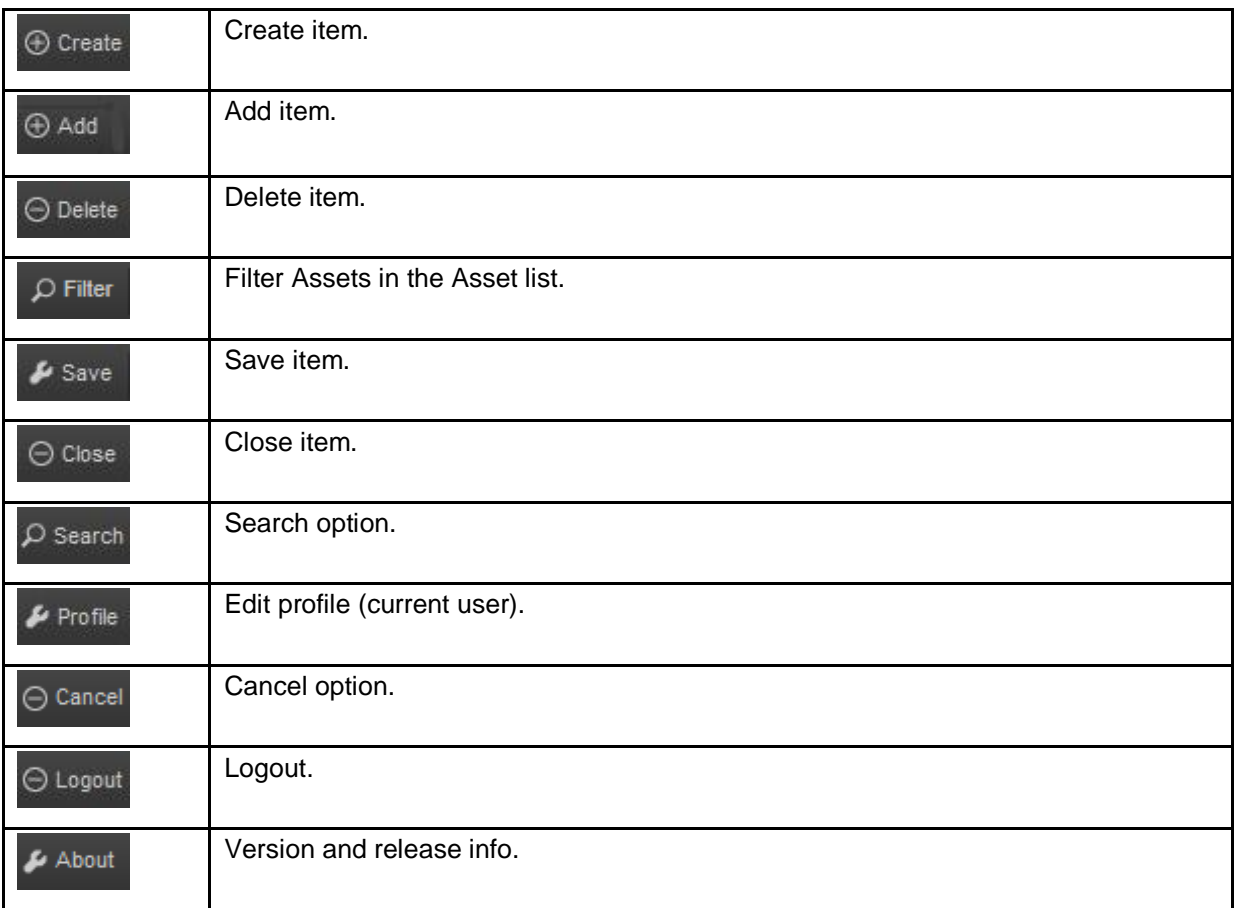

#### <span id="page-55-2"></span>**13.2 Export options in the Assets list**

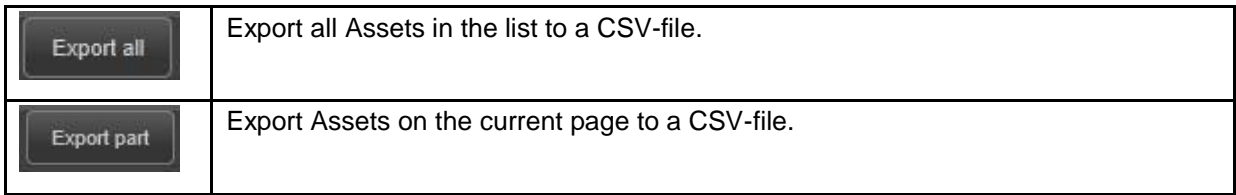

#### <span id="page-55-3"></span>**13.3 Assets**

#### <span id="page-55-4"></span>**13.3.1 Info, technical and other custom metadata tabs**

These tabs show metadata info as defined in the metadata definition.

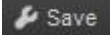

To edit, edit fields, then click **Save**.

#### <span id="page-56-0"></span>**13.3.2 Essences tab**

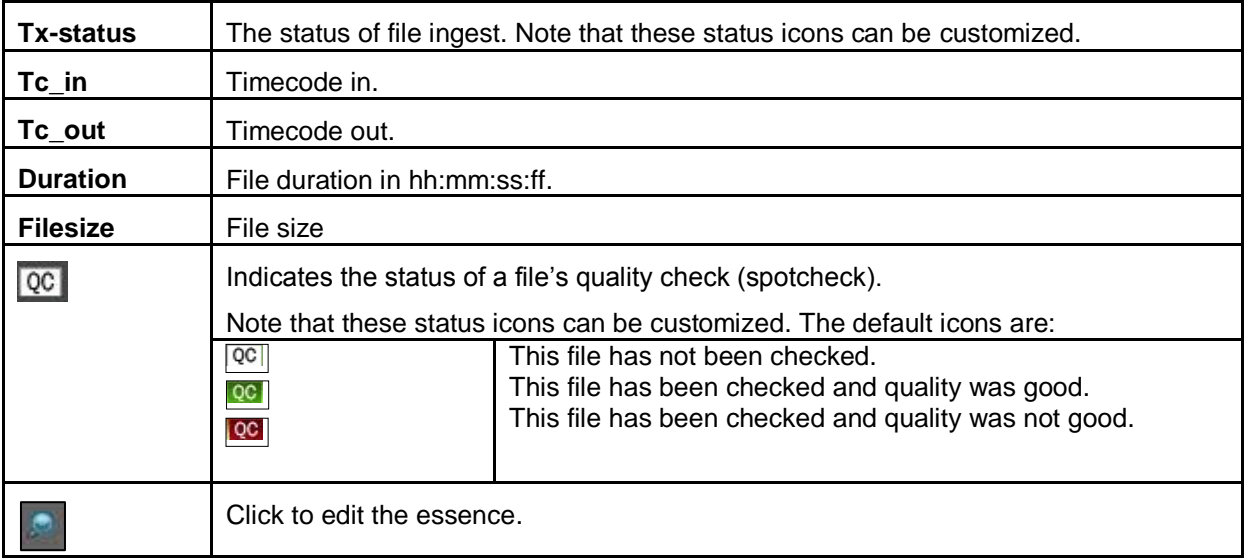

#### <span id="page-56-1"></span>**13.3.3 Spotcheck tab**

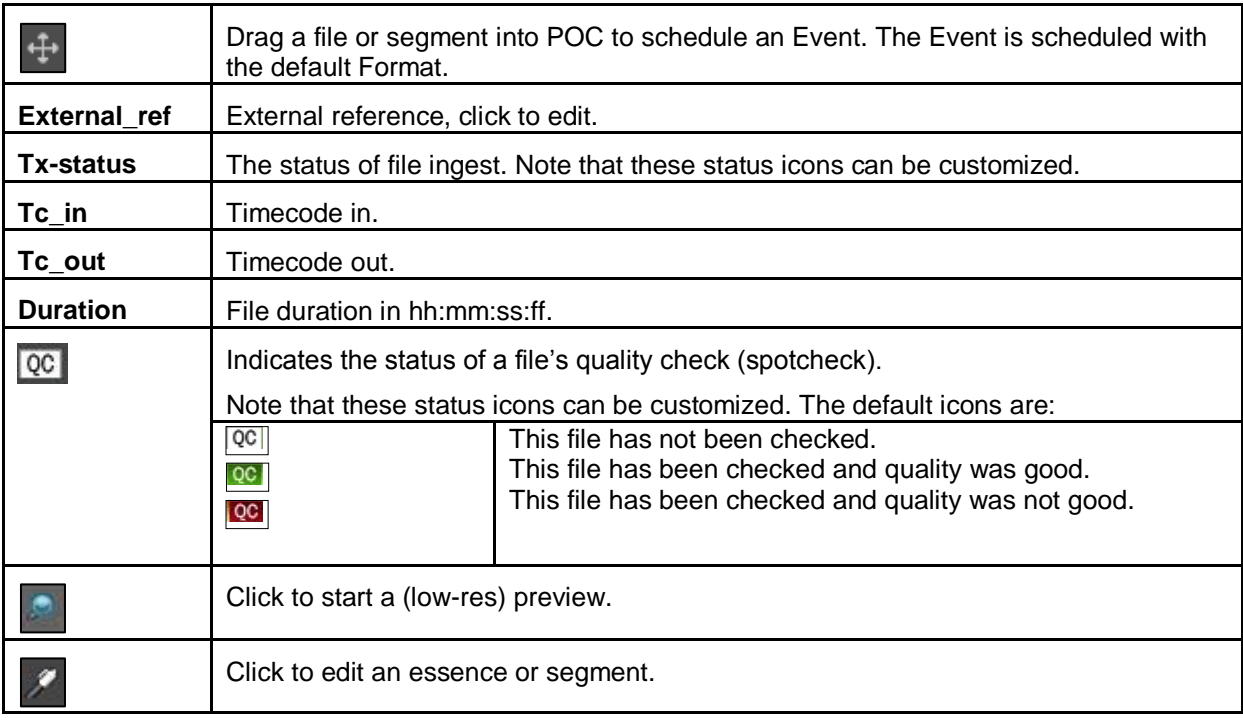

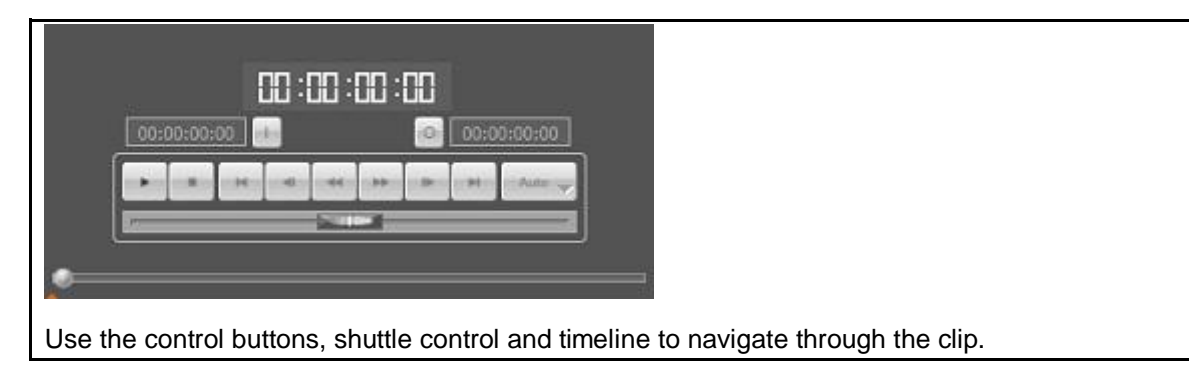

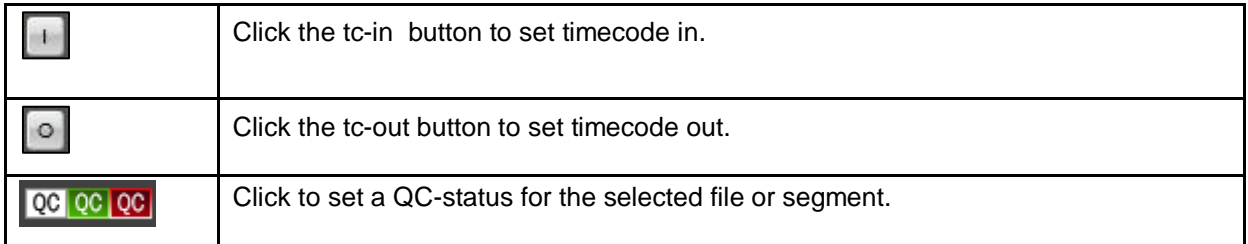

#### <span id="page-57-0"></span>**13.3.4 Jobs tab**

Shows the Jobs linked to an Asset and their status.

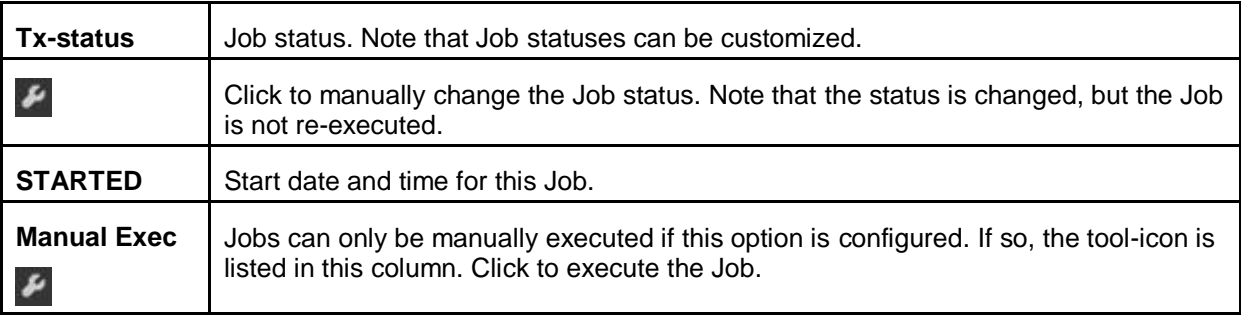

#### <span id="page-57-1"></span>**13.3.5 Sharing tab**

Assets can be shared or exported on the Sharing tab. When shared, this tab shows if the Asset has been accepted.

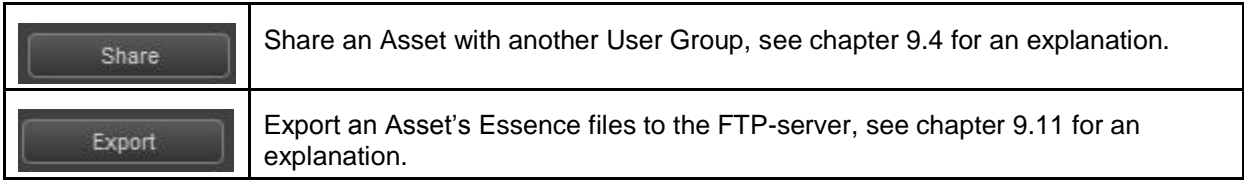

#### <span id="page-57-2"></span>**13.3.6 History tab**

The Asset's History lists the Asset Jobs or user actions performed for the Asset.

#### <span id="page-58-0"></span>**13.4 Asset Type window**

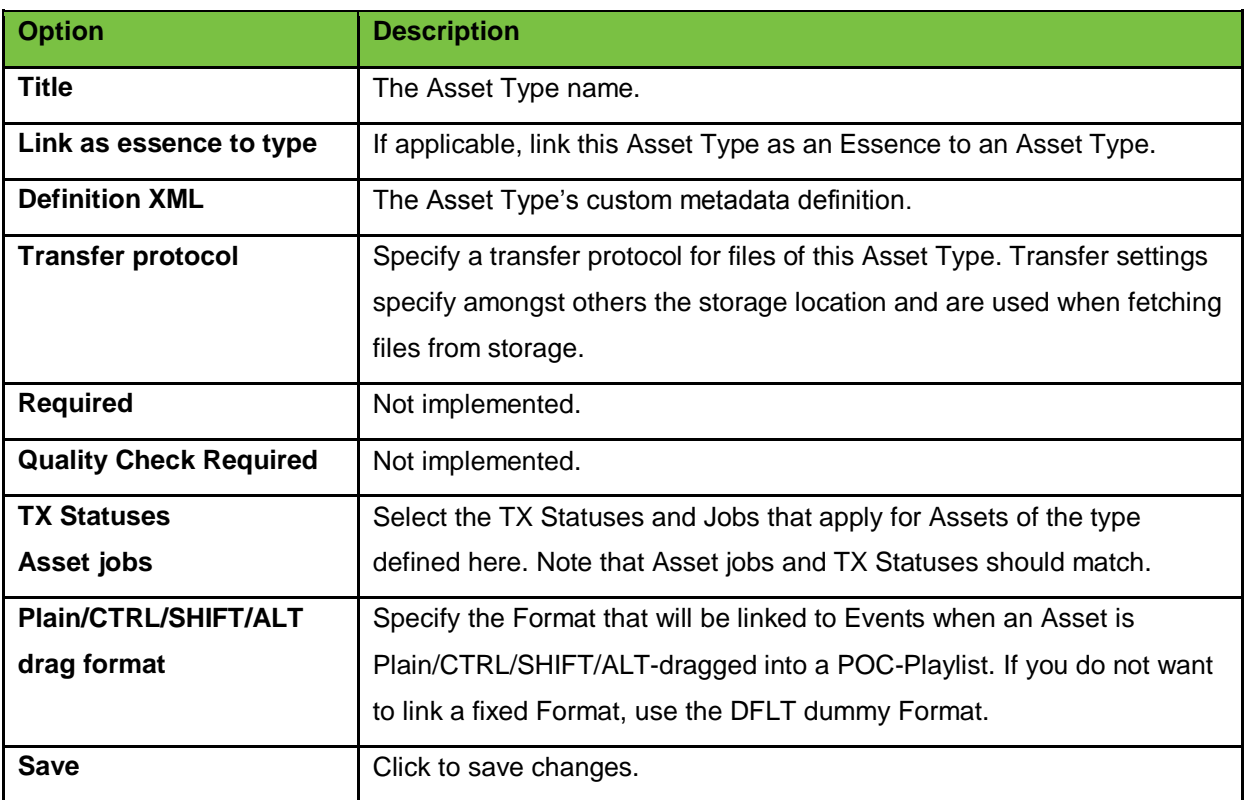

#### <span id="page-58-1"></span>**13.5 User group window**

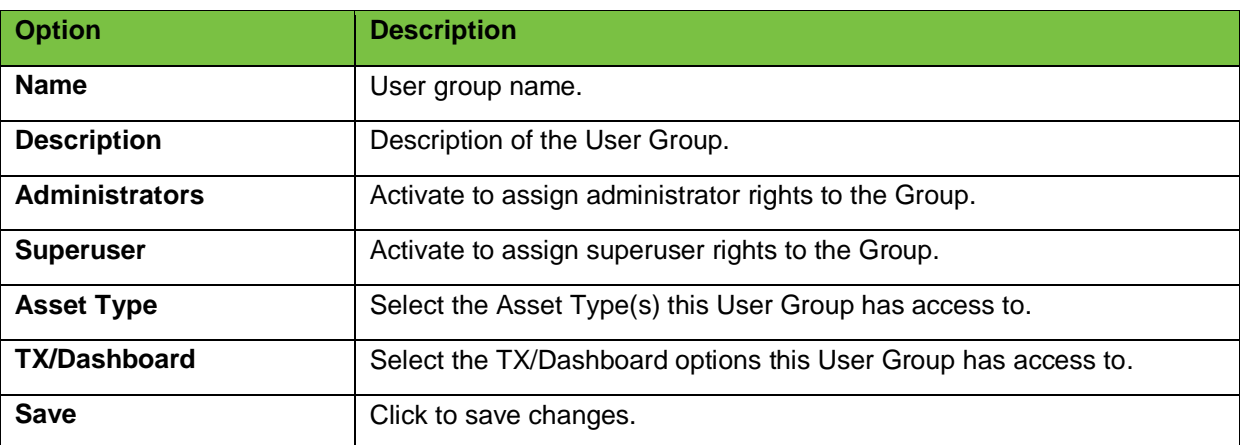

### <span id="page-58-2"></span>**13.6 Users window**

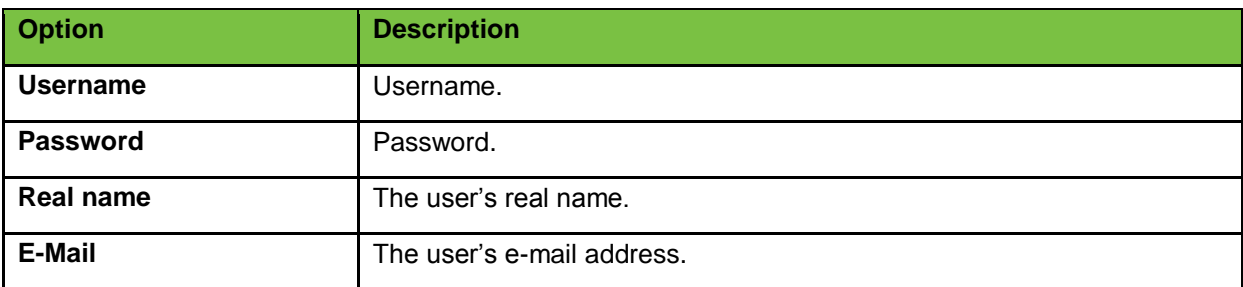

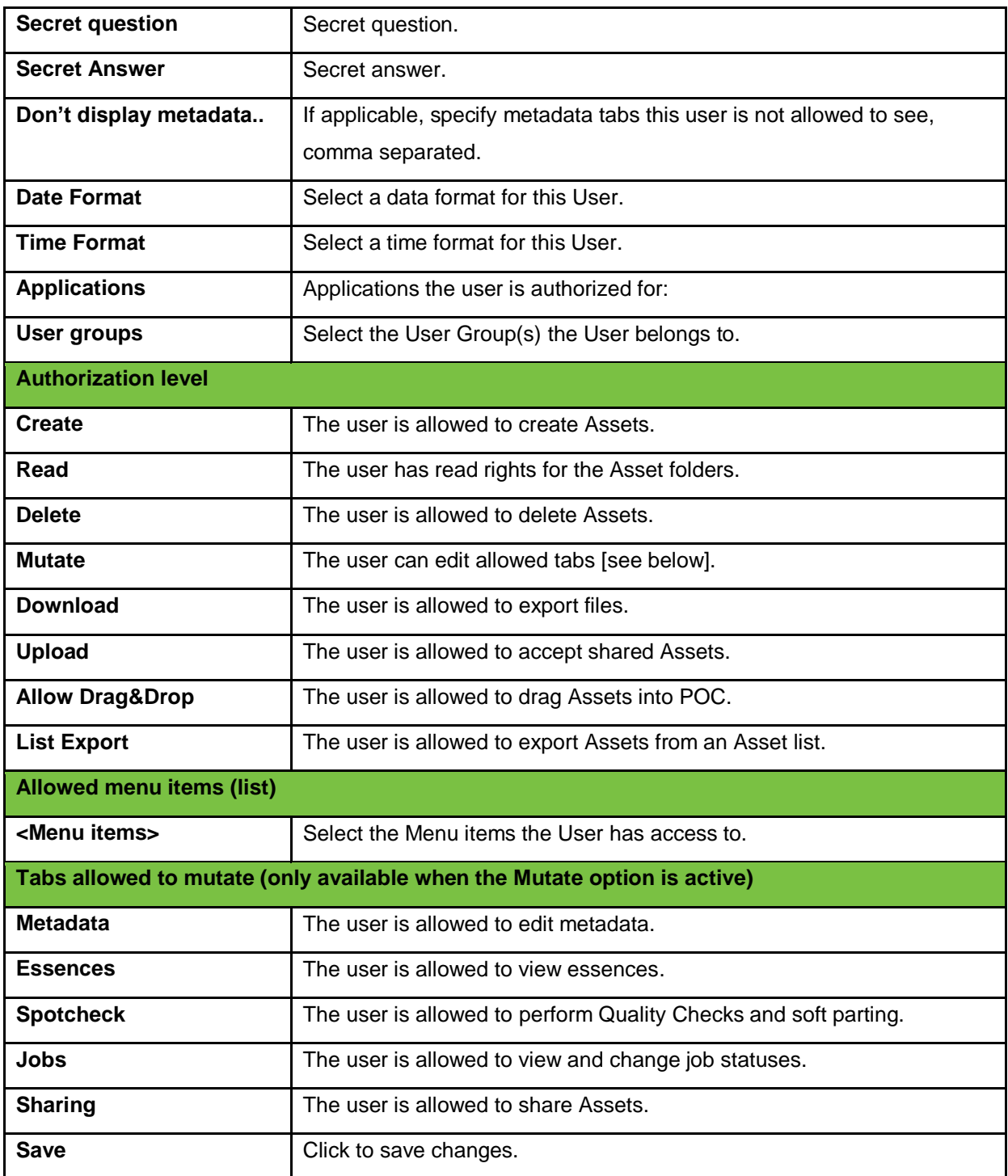

#### <span id="page-60-0"></span>**13.7 Menu items window**

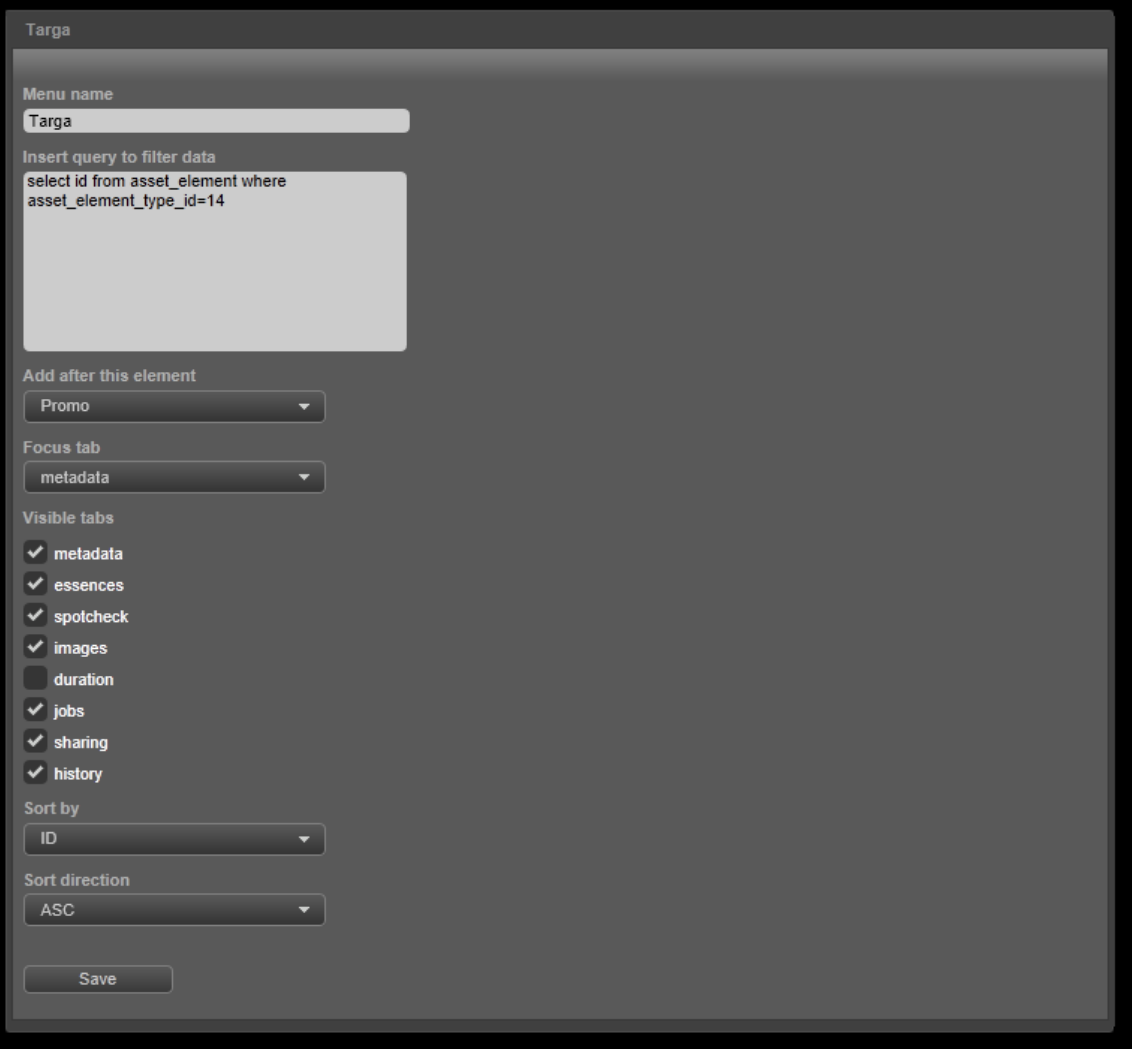

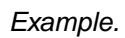

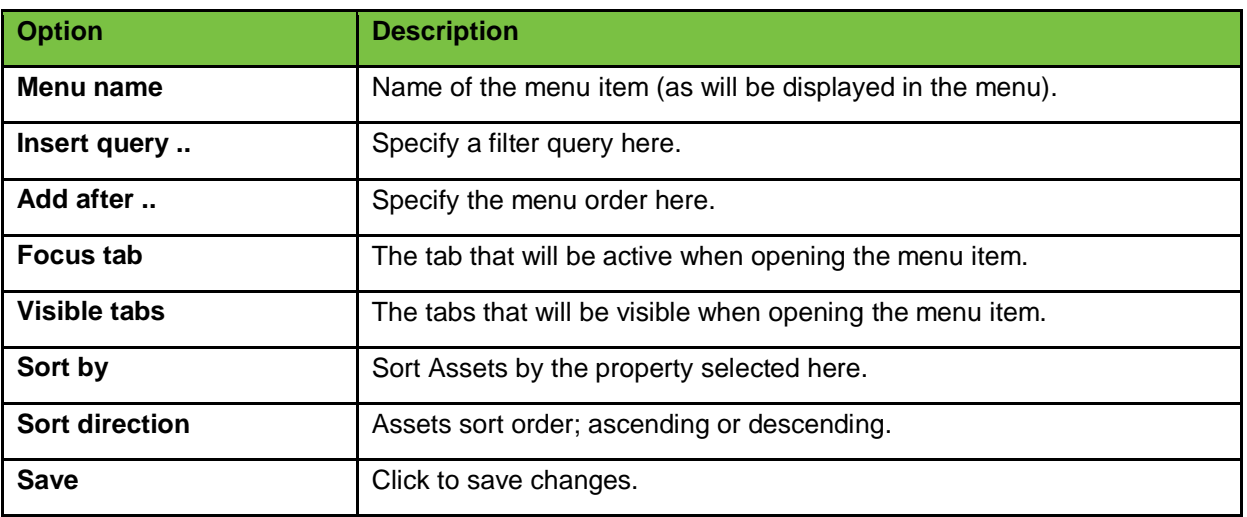

#### <span id="page-61-0"></span>**13.8 Folders window**

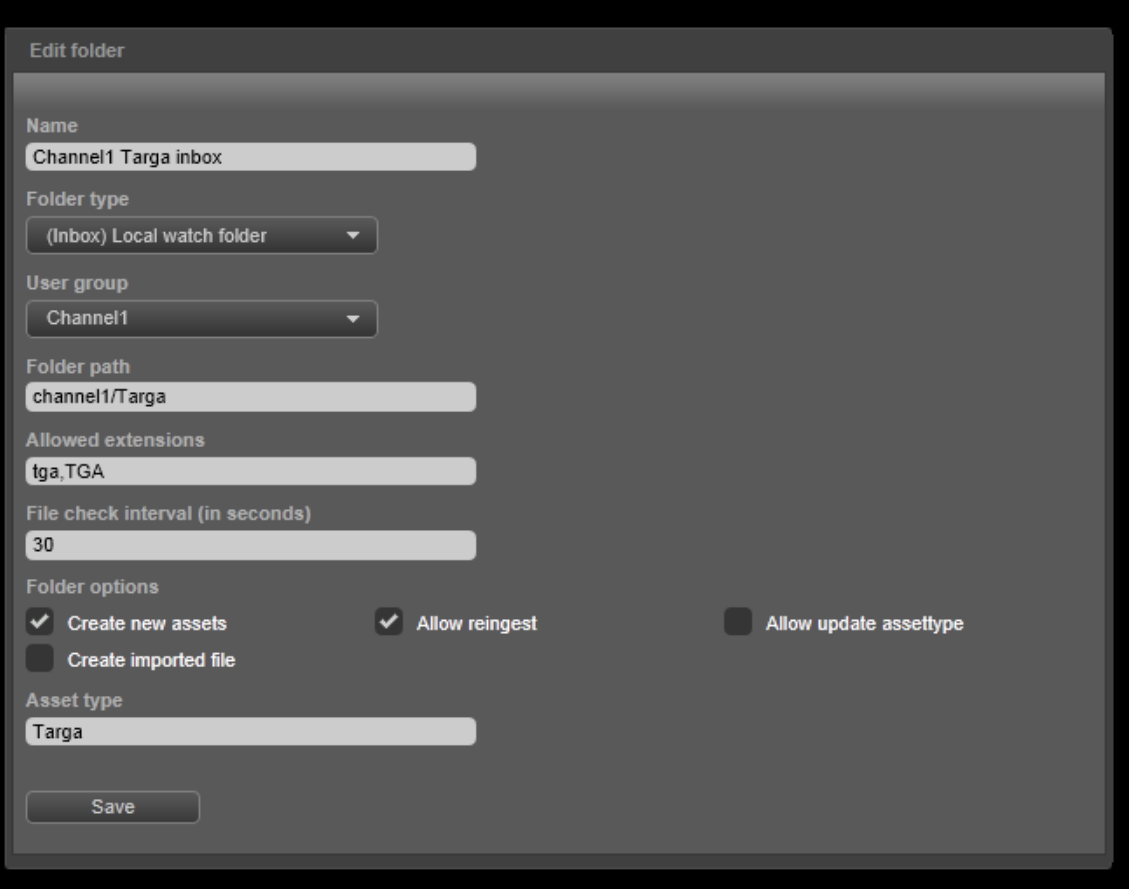

*Example Folder window.*

| <b>Option</b>      | <b>Description</b>                                                                                                    |
|--------------------|----------------------------------------------------------------------------------------------------|
| <b>Name</b>        | The Folder name.                                                                                                    |
| <b>Folder type</b> | The Folder type:<br>(Inbox) FTP watch folder: not implemented.<br>(Inbox) Local FTP folder<br>(Outbox) FTP push folder: not implemented.<br>(Outbox) Local push folder<br>Explanation:<br>Watch folder: this folder is automatically checked for files for<br>ingest.<br>Push folder: files can be (manually) exported to this folder.<br>٠<br>FTP: folder on the K2 Storage Server. |
|                    | Local: folder on the TX/MAM server, mostly via a mount on                                                                                                    |

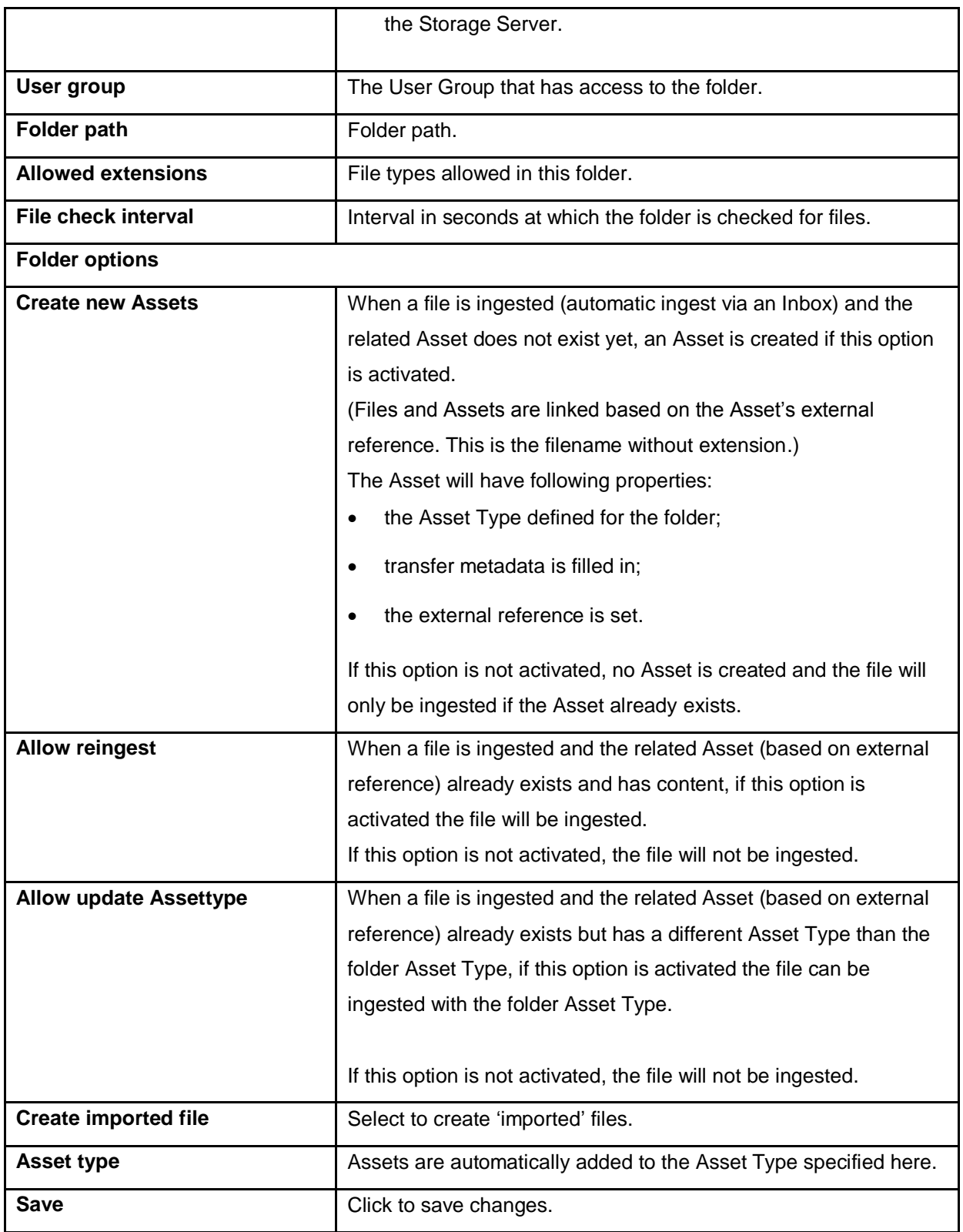

#### <span id="page-63-0"></span>**13.9 TX Values window**

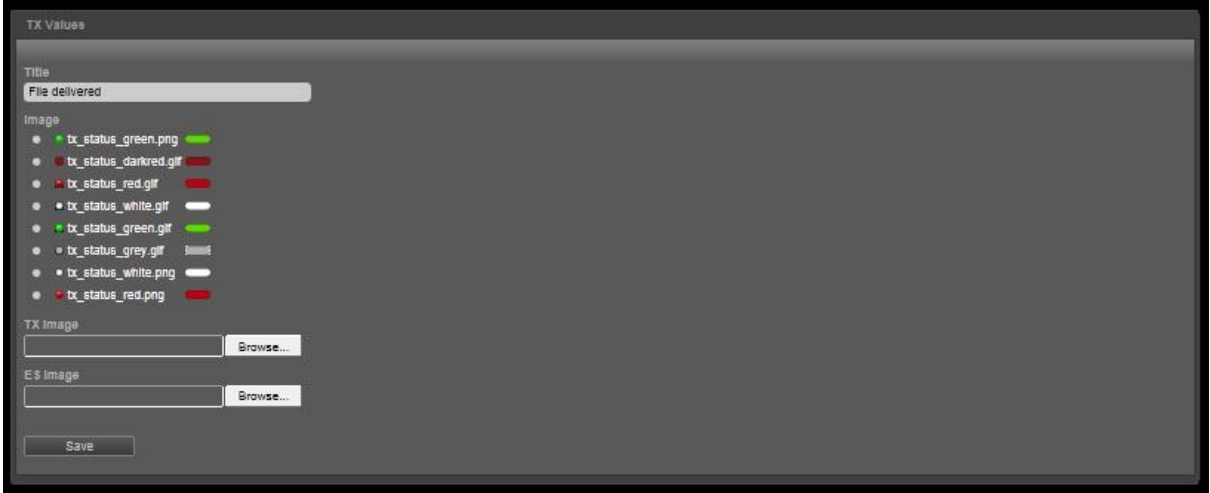

*Example TX Values window.*

| <b>Option</b>   | <b>Description</b>                                                       |
|-----------------|--------------------------------------------------------------------------|
| <b>Title</b>    | The value's name.                                                        |
| Image           | Select the image you want to link to this status.                        |
| <b>TX Image</b> | To change or select an image, click the <b>Browse</b> button to select a |
| <b>ES Image</b> | TX Image and/or ES Image. You can use .gif and .png images.              |
|                 | The TX Image is displayed in the tx_status column.                       |
|                 | The ES Image is displayed on the Essences tab.                           |
| <b>Save</b>     | Click to save changes.                                                   |

#### <span id="page-64-0"></span>**13.10 TX Statuses window**

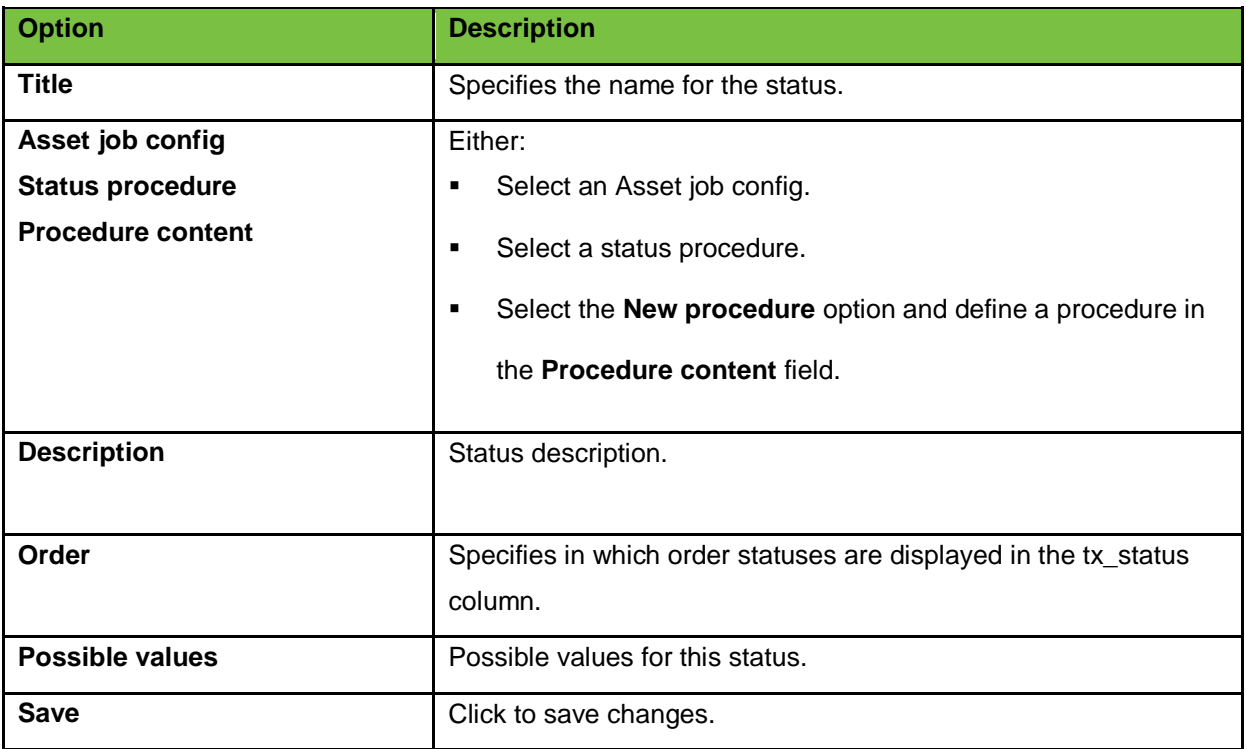

#### <span id="page-65-0"></span>**13.11 Asset jobs window**

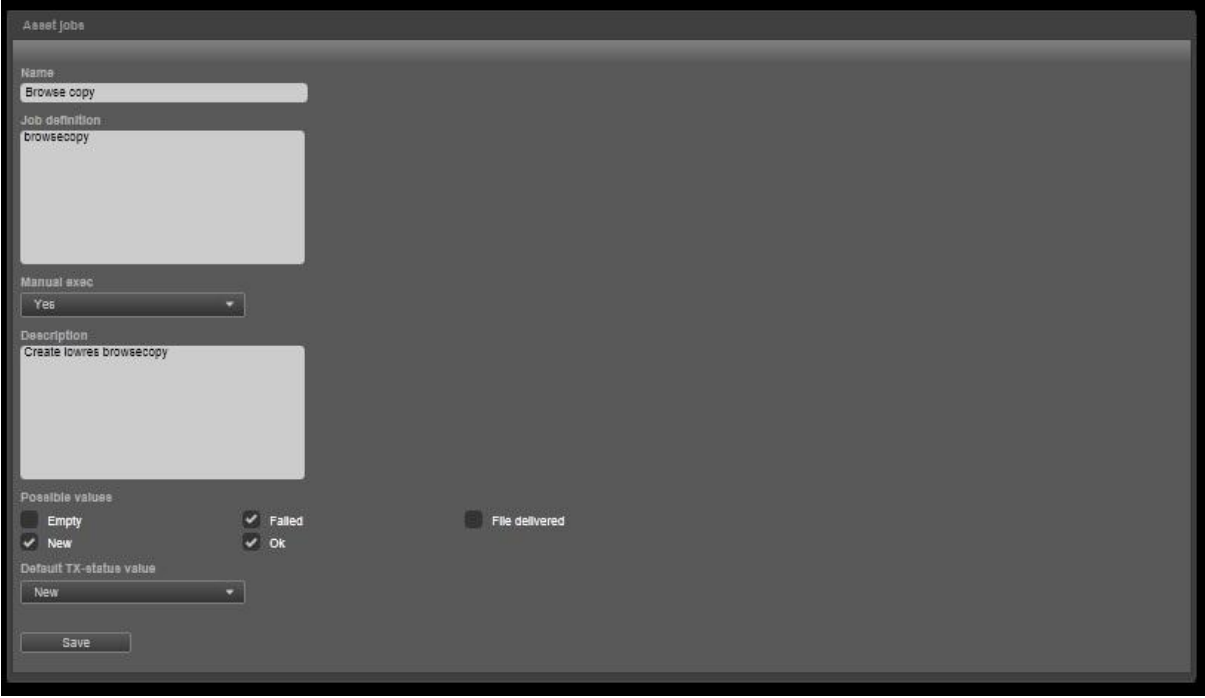

*Example Asset jobs window.*

- **Select Possible values** this job can have.
- **Select the Default TX-status value.**
- Click **Save** to save changes, **Cancel** to discard.
- **I** In the left hand menu, click **TX Statuses**. The TX Statuses list opens.

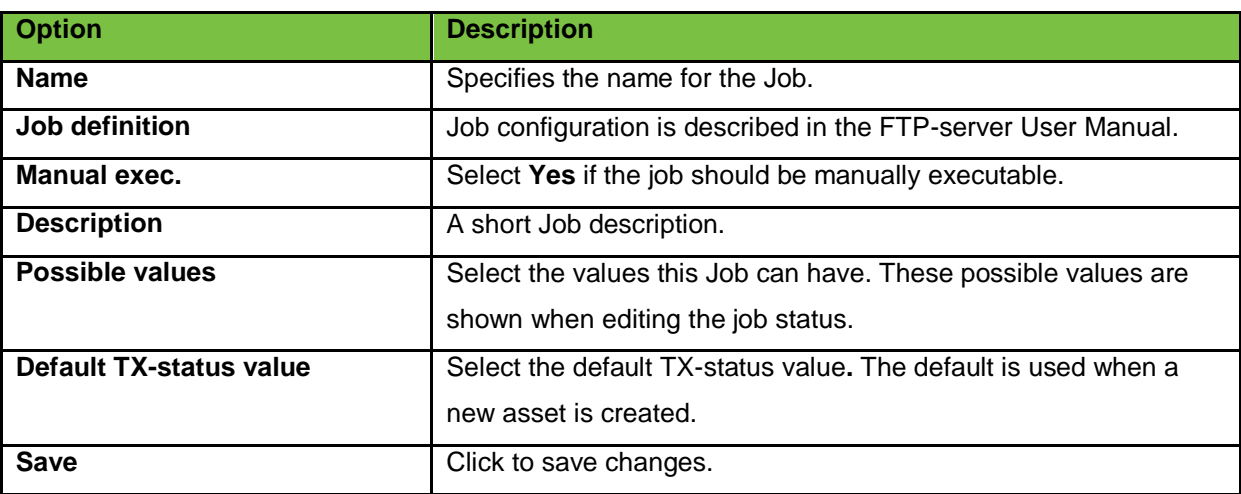

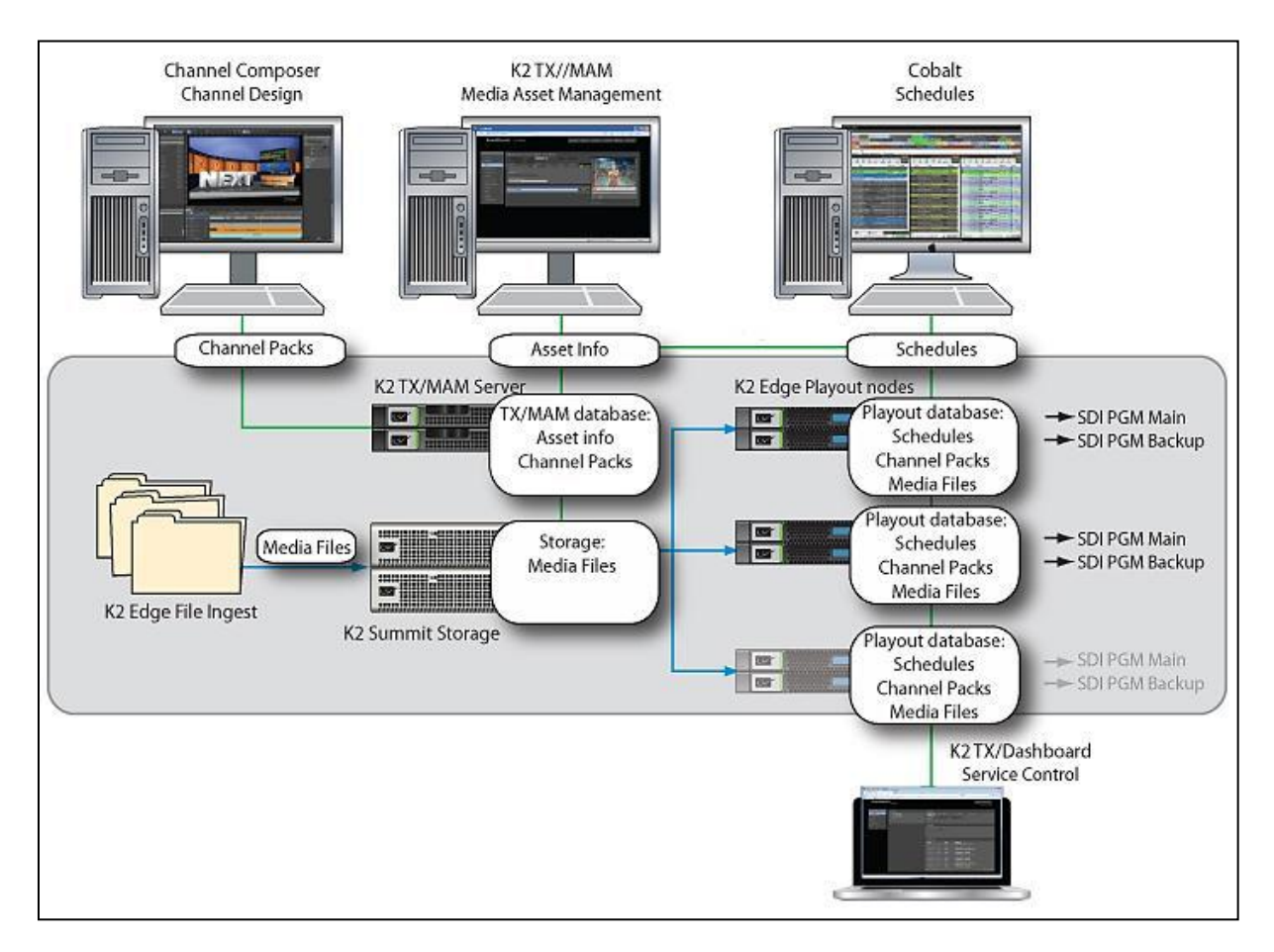

### <span id="page-66-0"></span>**14. Appendix: the K2 Edge Workflow**

The integrated K2 Edge playout systems and applications are:

- **K2 Edge server**: Linux-based, software-centric, automated, multichannel, integrated Playout Server. Brings all of the components of integrated playout together in a unified system: media playout, channel graphics, asset management and automation.
- **TX/MAM server**: contains the TX/MAM database.
- **Playout control**: manage and create on-air and off-air Playlists.
- **Channel Composer**: create the static and animated, 2D and 3D on-air look of Channels.
- **K2 TX/MAM: Asset management; create and control Assets.**
- **Storage**: media files storage.
- **K2 TX/MAM dashboard**: manage the K2 Edge services.

#### <span id="page-67-0"></span>**14.1 Assets**

Asset info is created in TX/MAM, or imported. Asset info is stored in the TX/MAM database. Asset files (Essences) are ingested and stored on the Storage server.

Files and Assets are linked based on the Asset's External reference, as shown below:

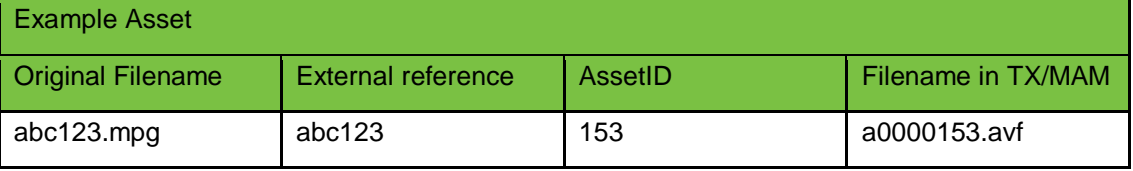

#### 隐

Media files are renamed to a0000<AssetID>.<file extension> (7 digits) during ingest.

The file extension for clip files is renamed to .avf.

Example: a0000153.avf

When a schedule is imported and Assets in the schedule do not yet exist, empty Assets are created.

When a Playlist is activated, the *playout\_distri* process will check if Asset files are still in cache on the playout node. If not, files are fetched from the Storage-server and transferred to the playout directories on the K2 Edge.

#### <span id="page-67-1"></span>**14.1.1 Creating Assets via TX/MAM**

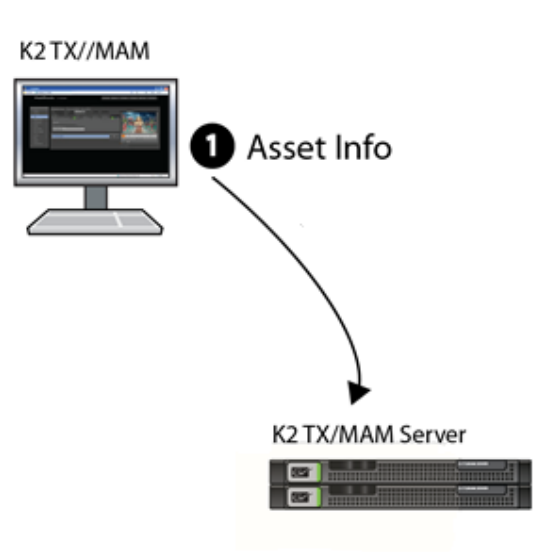

1) Assets (Asset info) are created in TX/MAM. Until a file has been ingested, these Assets are called empty Assets.

#### <span id="page-68-0"></span>**14.1.2 Creating Assets via Schedule Import, Ingest via the Inbox**

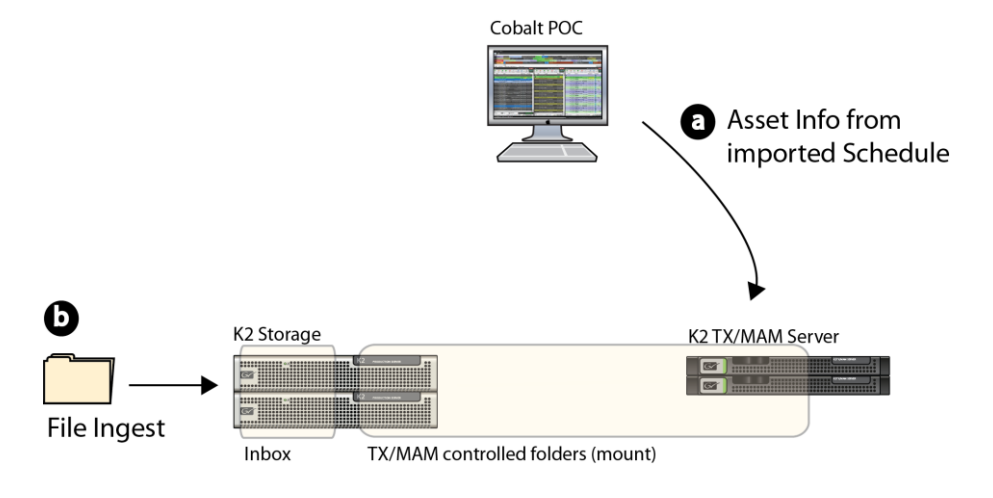

a) Schedules are imported via POC. If Assets referenced in a schedule do not exist, an Asset with an External reference is created and applicable custom metadata info is added (empty Asset).

#### $R^2$

Asset info can be created, but cannot be updated via schedule import. This should be done via the TX/MAM interface.

b) Files are ingested via the Inbox. Assets and files are linked based on External reference. If the Asset does not yet exist in the TX/MAM database, an Asset is created.

#### <span id="page-69-0"></span>**14.1.3 Ingest via the Inbox, creating Assets via TX/MAM or Schedule Import**

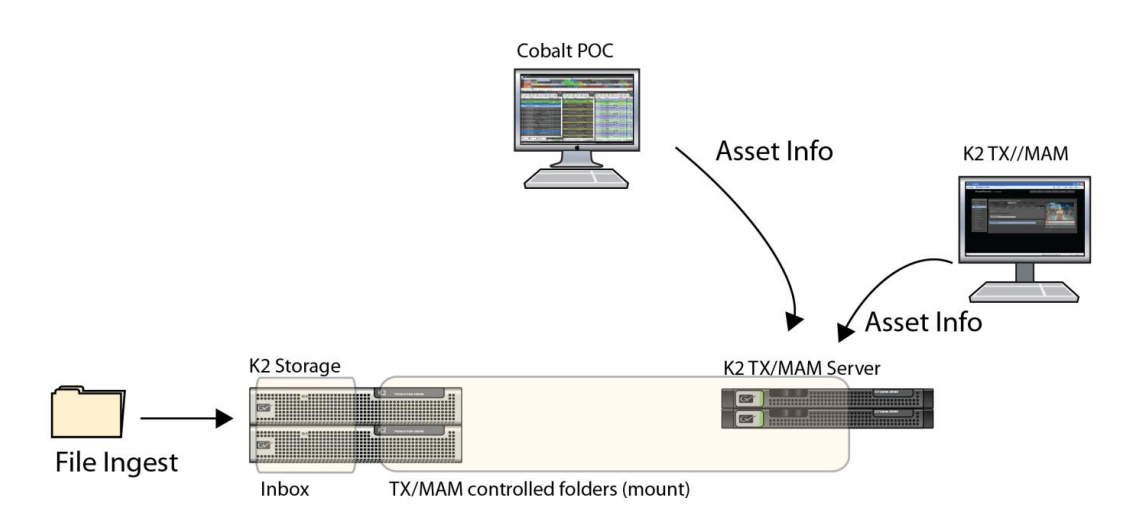

This is a combination of the previous two workflows:

- 1) Files are ingested via the Inbox.
- 2) Asset info is imported via a schedule, or created or updated via TX/MAM.

#### <span id="page-69-1"></span>**14.2 Channel Design**

A Channel Composer Project contains all the elements that together compose a Channel's on-air design: fixed Assets such as logos and straps, Objects, Templates, Applets and Formats. Projects are designed in Channel Composer and are then exported to the TX/MAM-database or to Storage as a Channel Pack.

To refer to dynamic content (Essences), Scene Parameters are defined. These parameters are dynamically updated with the Assets' filename when Events are scheduled. Dynamic content (Essences) is fetched from Storage for playout.

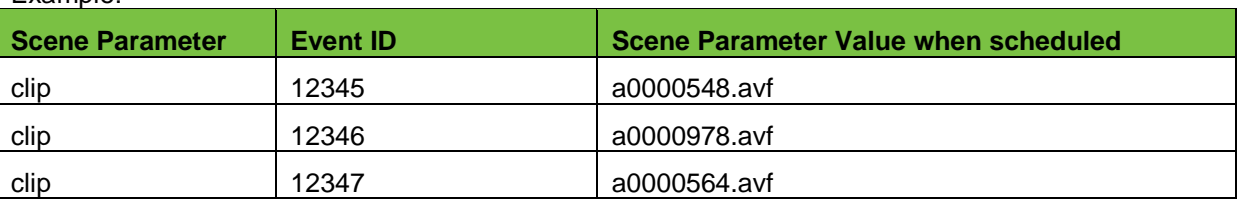

Example:

Before playout, the Channel Pack is transferred to the playout nodes. Dynamic content is fetched from Storage and is also transferred to the playout nodes.

#### <span id="page-70-0"></span>**14.3 Schedules**

Schedules can be imported or created in Playout Control (POC). Off-air Playlists are stored in the TX/MAM database or on the POC client PC. Activated Playlists are stored in the playout database on the playout server.